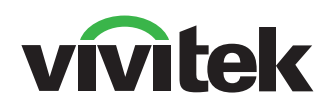

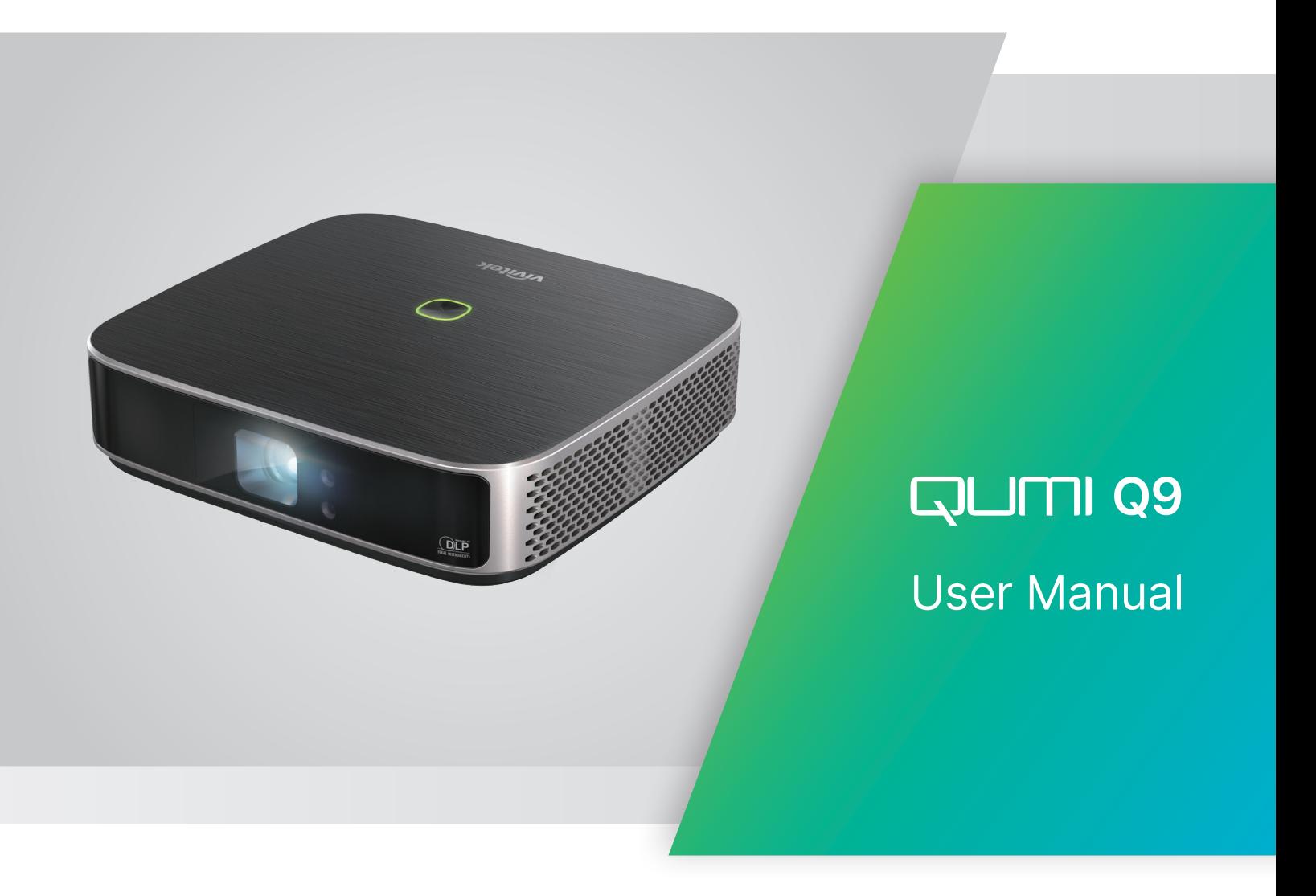

# 目次

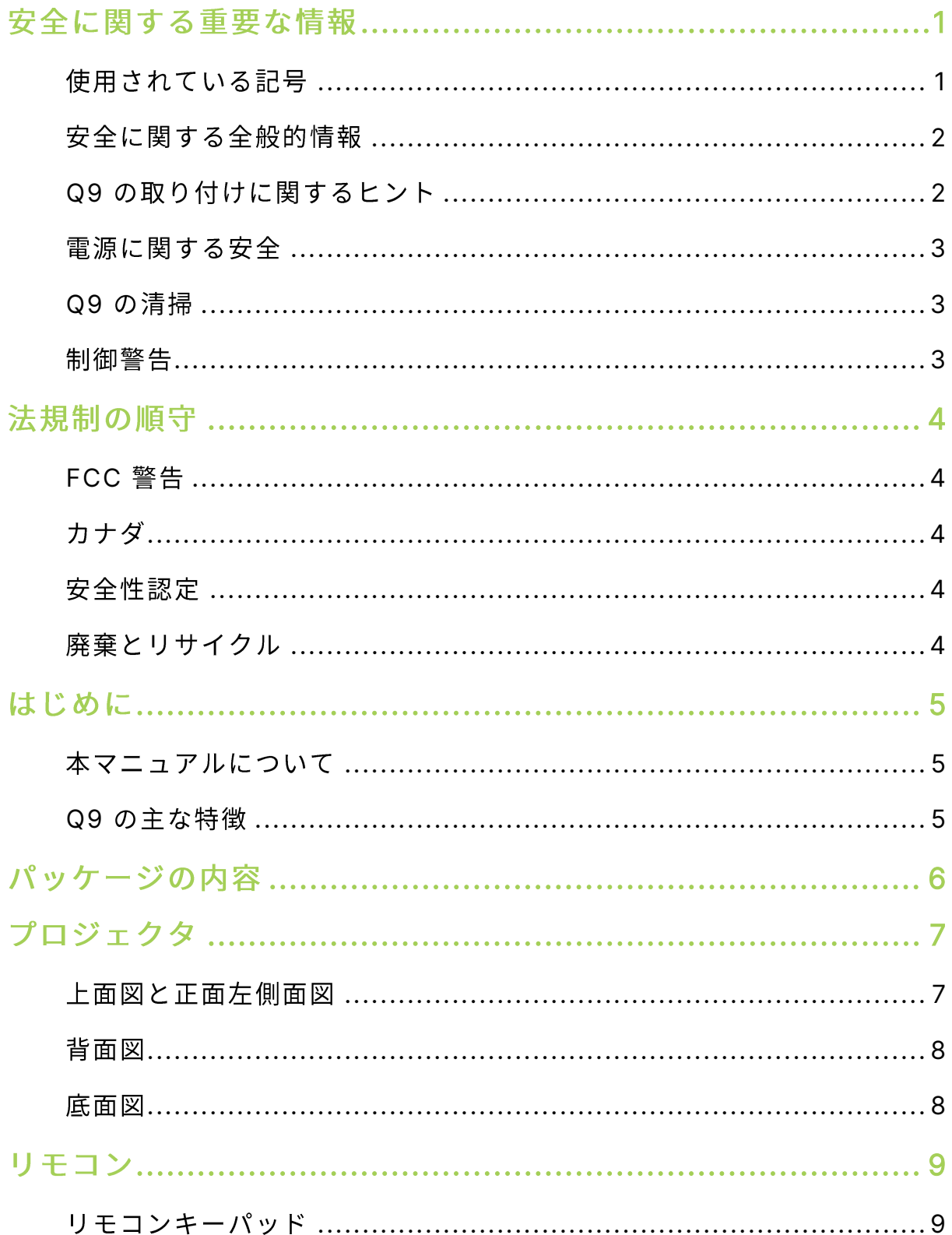

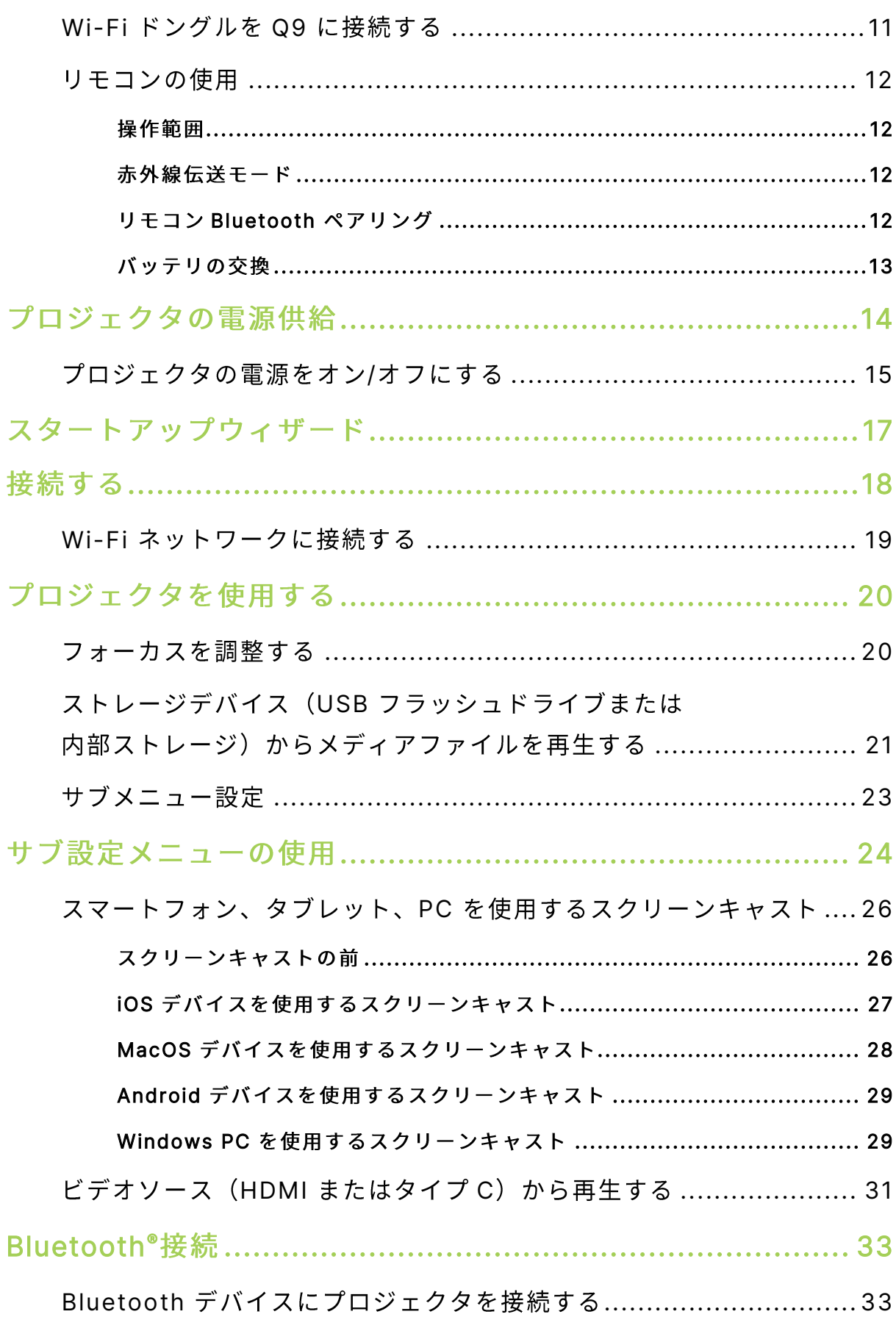

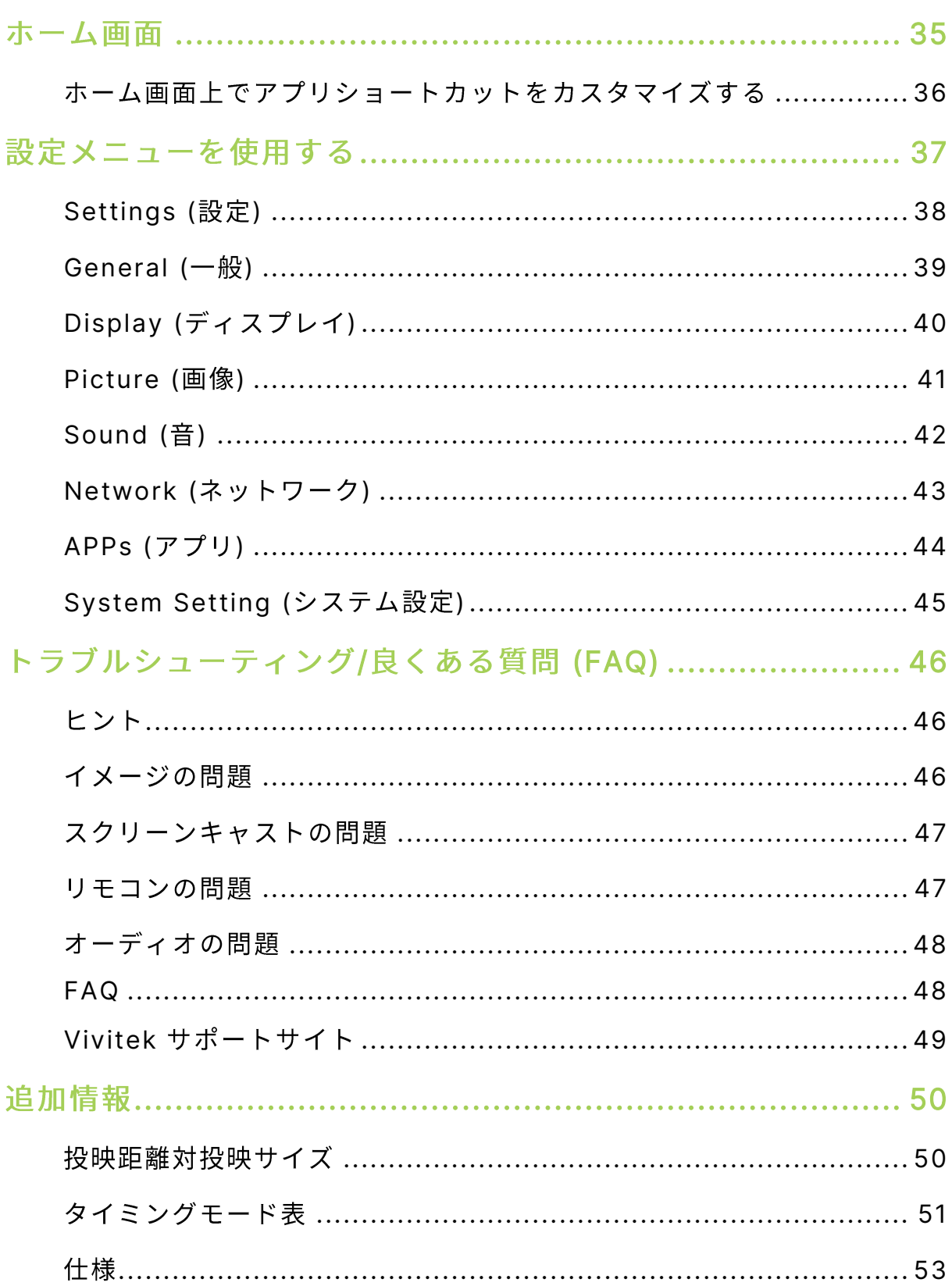

# <span id="page-4-0"></span>安全に関する重要な情報

#### $\left( \mathbf{?}\right)$ 重要:

Q9 を使用する前に、本セクションをよくお読みになることを強くお勧めします。これらの 安全と使用に関する指示に従うことにより、Q9 を長年にわたって安全にお楽しみいただく ことができます。本書を保管し、必要に応じて参照してください。

### <span id="page-4-1"></span>使用されている記号

装置と本書で使用されている警告の記号は、危険な状態について注意喚起するためのものです。重要 な情報に注意を喚起するために、次の記号を使用します。

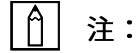

トピックの追加情報を手近に提供します。

 $(!)$ 重要:

見落としてはならない追加情報を提供します。

</ / 注意:

装置を損傷する状況について注意喚起します。

**A** 警告:

装置の損傷、危険な環境の作成、または負傷につながる状況について注意喚起します。

本マニュアルを通して、構成部品とOSD (オンスクリーンディスプレイ) メニューのアイテムは、 この例ではボールド体で示されます。

「リモコンのメニューボタンを押して設定メニューを開きます。」

### <span id="page-5-0"></span>安全に関する全般的情報

- RG1 IEC 62471-5:2015
- ケースを開けないでください。機械内部にユーザが保守できる部品はありません。保守については、  $\bullet$ 資格のあるサービス技術者にお問い合わせください。
- 本機または本マニュアルのすべての警告および注意事項に従ってください。  $\bullet$
- 設計に従い、投映光源は非常に明るくなります。目を損傷する原因となるため、LED がオンに なっているときはレンズを直視しないでください。
- 機械を不安定な表面やスタンドに設置しないでください。  $\bullet$
- 水気のあるところ、直射日光にさらされる場所、または加熱装置の傍でシステムを使用しないでください。  $\bullet$
- 装置の上に本やバッグなどの重い物体を載せないでください。  $\bullet$

## <span id="page-5-1"></span>Q9 の取り付けに関するヒント

―排気口の回りには 500mm(20 インチ)以上の間隔を開けてください。

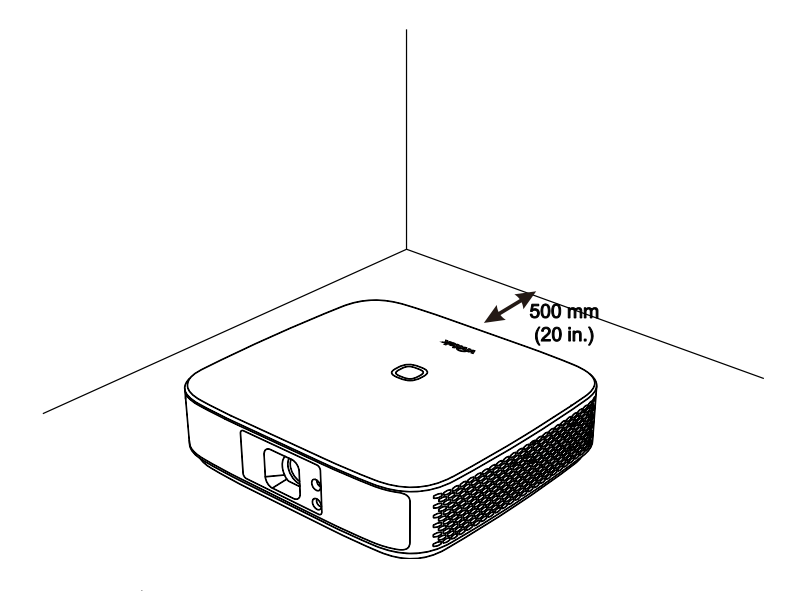

- 吸気口が排気口からの熱風を再利用していないことを確認してください。  $\bullet$
- 密閉空間で Q9 を操作しているとき、その中の周囲空気温度が Q9 の動作温度を超えていないこと、 また空気取り入れ口と排気口が遮られていないことを確認してください。
- すべてのエンクロージャーは、Q9 が排気を再利用していないことを確認するために認定された 熱評価に合格していることが必要です。排気を再利用している場合、エンクロージャーの温度が 許容される動作温度範囲に収まっている場合でも装置が停止する原因となります。

## △ 注意:

埃っぽい環境で Q9 を使用しないでください。

### <span id="page-6-0"></span>電源に関する安全

- 付属のアダプタのみを使用してください。  $\bullet$
- $\bullet$ コードの上に物を置かないでください。歩行の邪魔にならないようにコードを敷設してください。
- リモコンを長期間にわたって保管したり、または使用しないとき、バッテリを取り外してください。  $\bullet$

### <span id="page-6-1"></span>Q9 の清掃

• 清掃前に電源ケーブルを切断してください。「[プロジェクタの電源をオン](#page-18-0)/オフにする」 ([15](#page-18-0) ペ ージ)を参照してください。

## □ 注:

Q9 は使用後熱くなります。保管する前に、Q9 を冷却してください。

### <span id="page-6-2"></span>制御警告

Q9 を取り付けて使用する前に、「[法規制の順守](#page-7-0)」 ([4](#page-7-0) ページ) の法規制に関する通知をお読みください。

# <span id="page-7-0"></span>法規制の順守

### <span id="page-7-1"></span>FCC 警告

本装置は、FCC 基準パート 15 に準ずる Class B のデジタル電子機器の制限事項に準拠しています。これ らの制限事項は、商業環境で使用した場合に生じる可能性のある電磁障害を規制するために制定されたも のです。

本装置は高周波エネルギーを生成し使用しています。また、高周波エネルギーを放射する可能性があるた め、指示に従って正しく設置しなかった場合は、無線通信に障害を及ぼす可能性があります。本装置を住 宅地域で使用した場合電波障害を引き起こす可能性があります。掛かる場合、ユーザは自分の費用で障害 を修正する必要があります。

<span id="page-7-2"></span>FCC 準拠に責任を持つ第三者からの明確な許可を受けることなく、本体に承認されていない変更や改造が 行われた場合には、本装置を使用する権利が規制される場合があります。

<span id="page-7-3"></span>このクラスB デジタル機器は、カナダ ICES-003 に準拠しています。

プロジェクタ: CE, REACH, ROHS, WEEE, FCC, TUV NORTH AMERICA, CB

電源アダプタ: DOE, WEEE, FCC, UL, EAC, TUV-GS, CB, PSB, TUV-S, EAC, KCC, CCC, CECP, BIS, BSMI, ISC

### <span id="page-7-4"></span>廃棄とリサイクル

本製品には適切に廃棄しない場合、有害となるその他の家電系廃棄物が含まれています。国または地 方自治体の法または条例に従って、リサイクルまたは廃棄してください。詳細については、米国電子 工業会 [\(www.eiae.org\)](http://www.eiae.org/) にお問い合わせください。

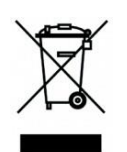

#### 廃棄:

電気電子機器を廃棄する場合、家庭廃棄物または都市廃棄物収集サービスを使用しな いでください。EU 諸国は分別のリサイクル収集サービスを使用するように要求して います。

### <span id="page-8-0"></span>はじめに

### <span id="page-8-1"></span>本マニュアルについて

本マニュアルはエンドユーザを対象としており、Q9 の取り付けと操作方法について説明していま す。可能なときにはいつでも、イラストやその説明などの関連情報を1ページに保存します。この読 みやすく印刷できるレイアウトは、ユーザの利便性、および用紙を節約することで環境を保護するこ とを念頭に置いています。自分のニーズに関連するセクションのみを印刷するようにお勧めします。

### <span id="page-8-2"></span>Q9 の主な特徴

- 最大解像度が 4K UHD (3840x2160) のネイティブ 1080P 解像度。
- 長期間正確な色、画質、低消費電力を実現する Texas Instruments の DLP®チップ技術。
- 約3万時間の動作を実現する長寿命でエネルギー効率の高い LED 光源。
- 1つの画像または1つのグループに対する最大対角 3.2m (120 インチ) の大型ワイド画面画像。
- 超高速 Android™オペレーティングシステムを搭載する先進のクアッドコア CPU。
- 劇場品質の鮮明でクリアなダイナミックサウンドを出力するカスタマイズされたデュアル 3W スピーカー。
- キーボード、マウス、ヘッドホンなどをワイヤレスに接続できる Bluetooth®機能。
- タイプCディスプレイ、HDMI、USB、イヤホンオーディオ出力を含む多様な接続オプション。
- 統合型プレーヤーによる写真、ビデオ、音声、Office ファイルの PC 不要の再生。
- 赤外線用のデュアルモードリモコンおよびエアマウス機能を備えた Bluetooth 2.4G リモコン。
- 軽量の外観、角度を調整するための無段階に調整可能な脚と、持ち運びや移動が簡単な専用キャ  $\bullet$ リングバッグが付属。
- プロジェクタを容易に設定・配置するための三脚ポートと天井取り付け穴。  $\bullet$

<span id="page-9-0"></span>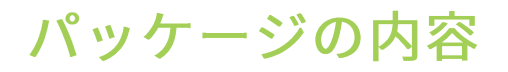

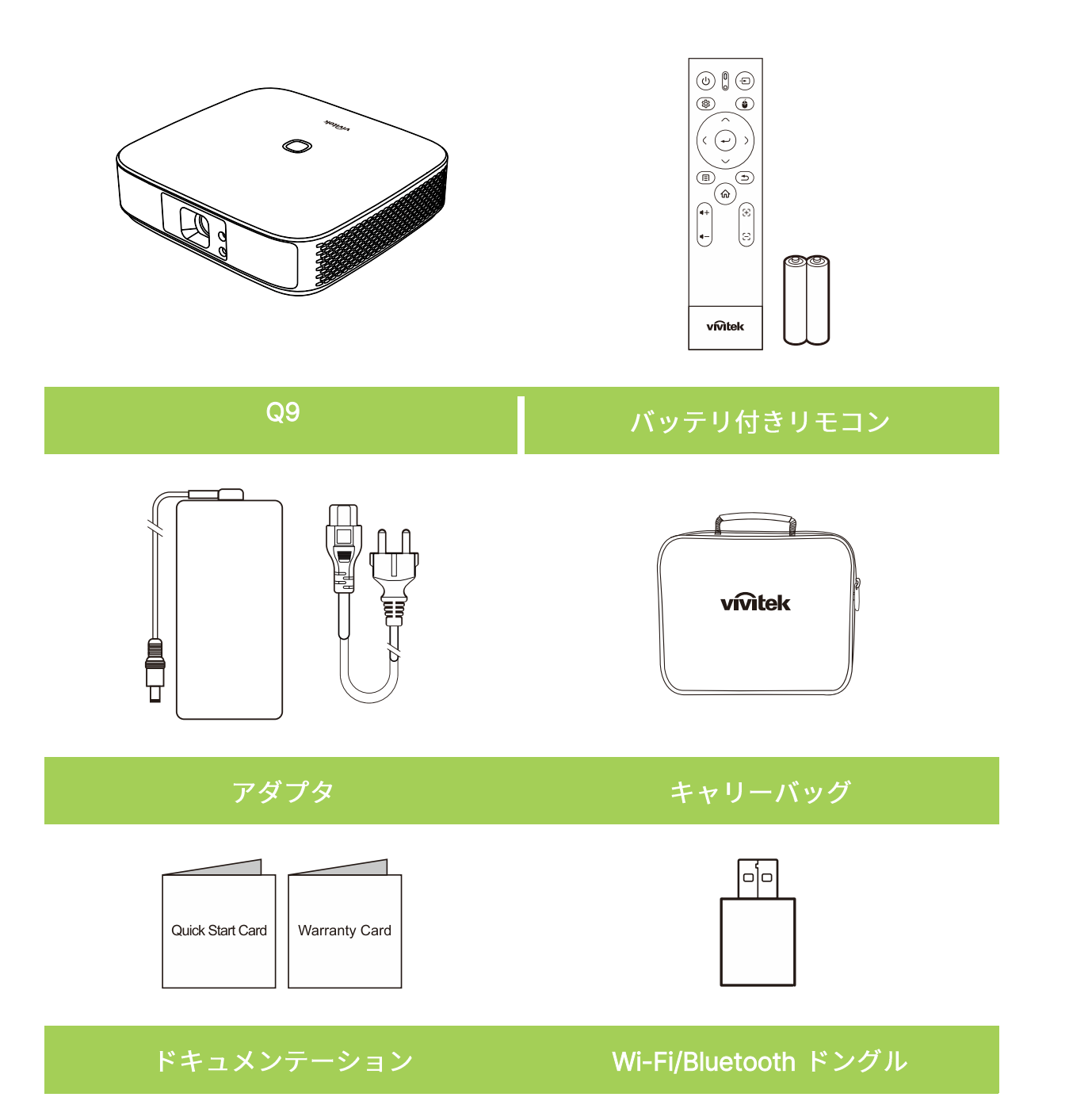

# <span id="page-10-0"></span>プロジェクタ

## <span id="page-10-1"></span>上面図と正面左側面図

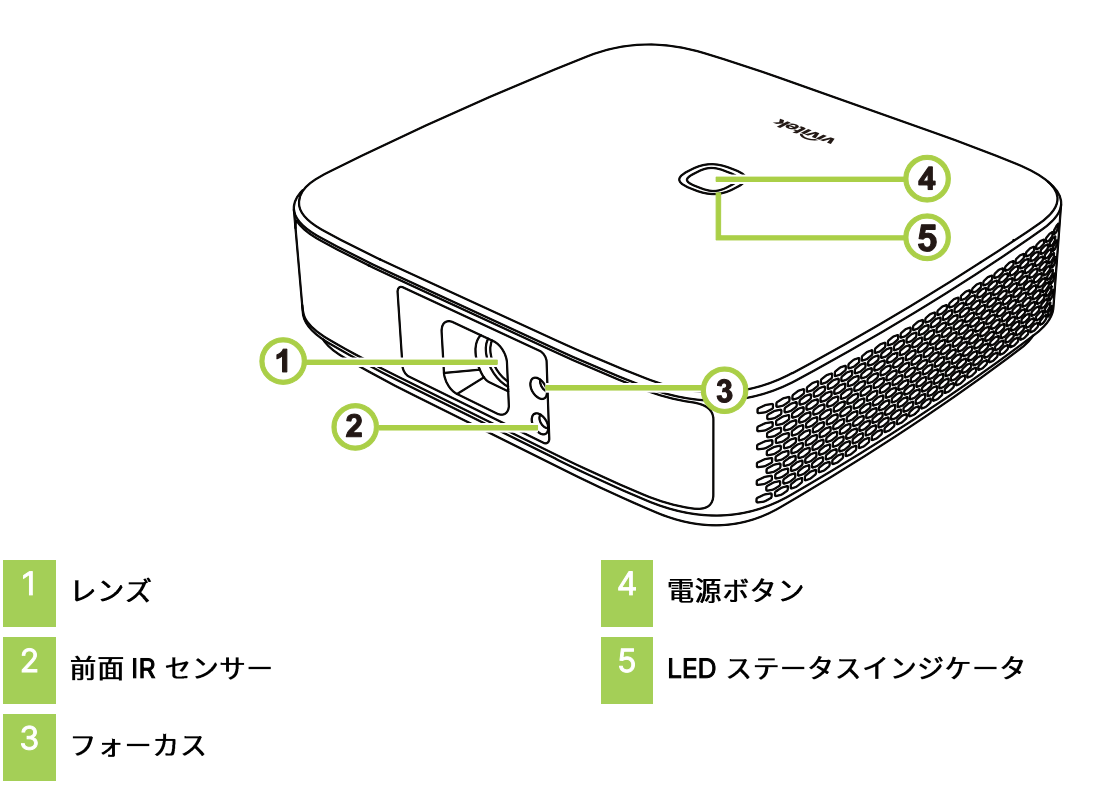

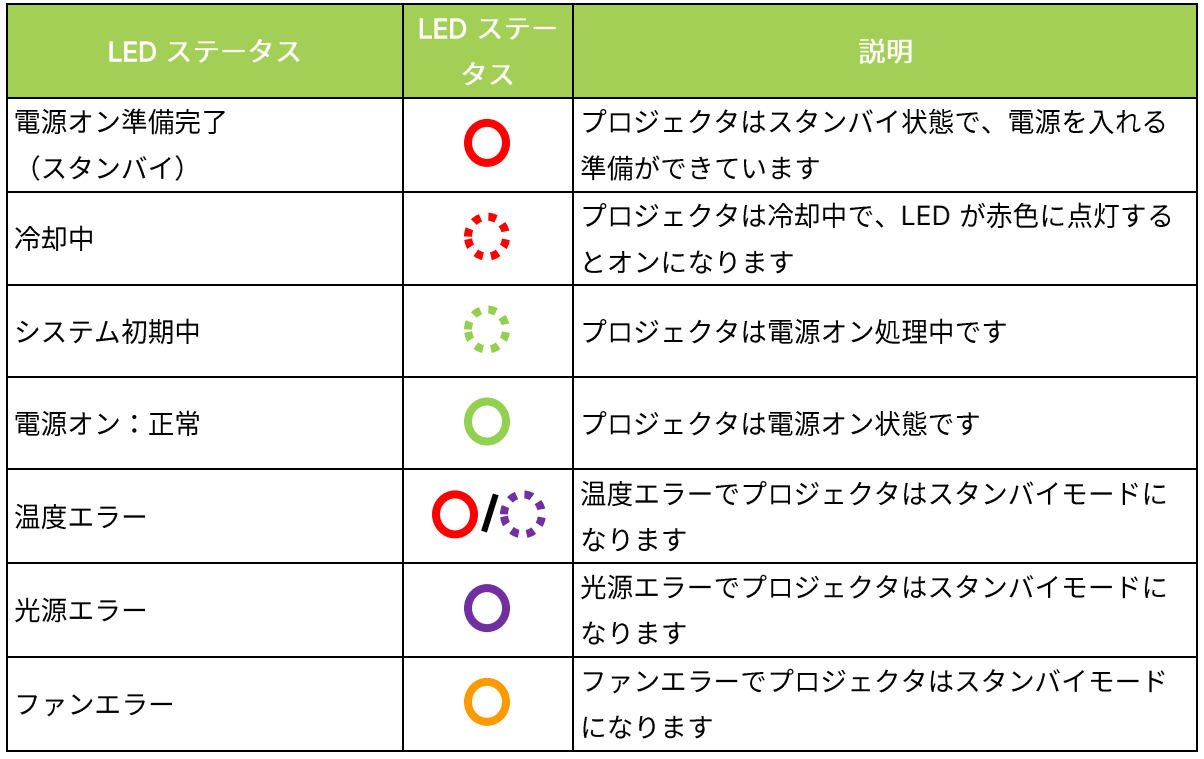

<span id="page-11-0"></span>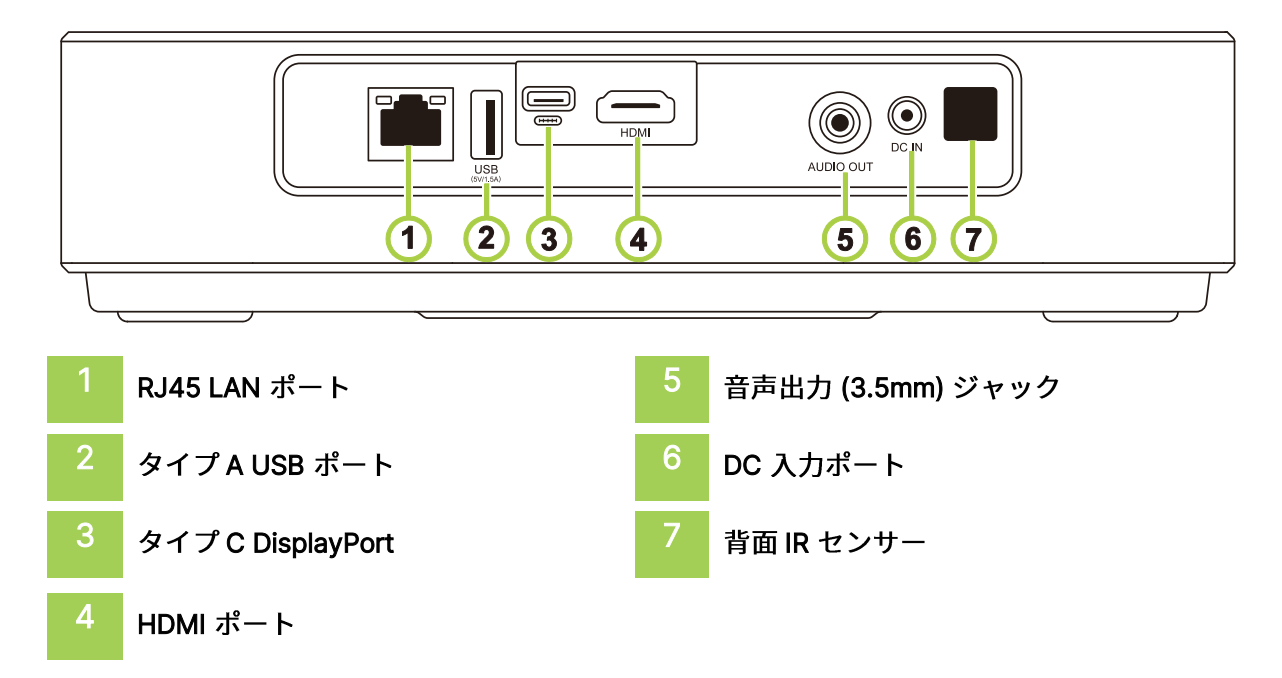

<span id="page-11-1"></span>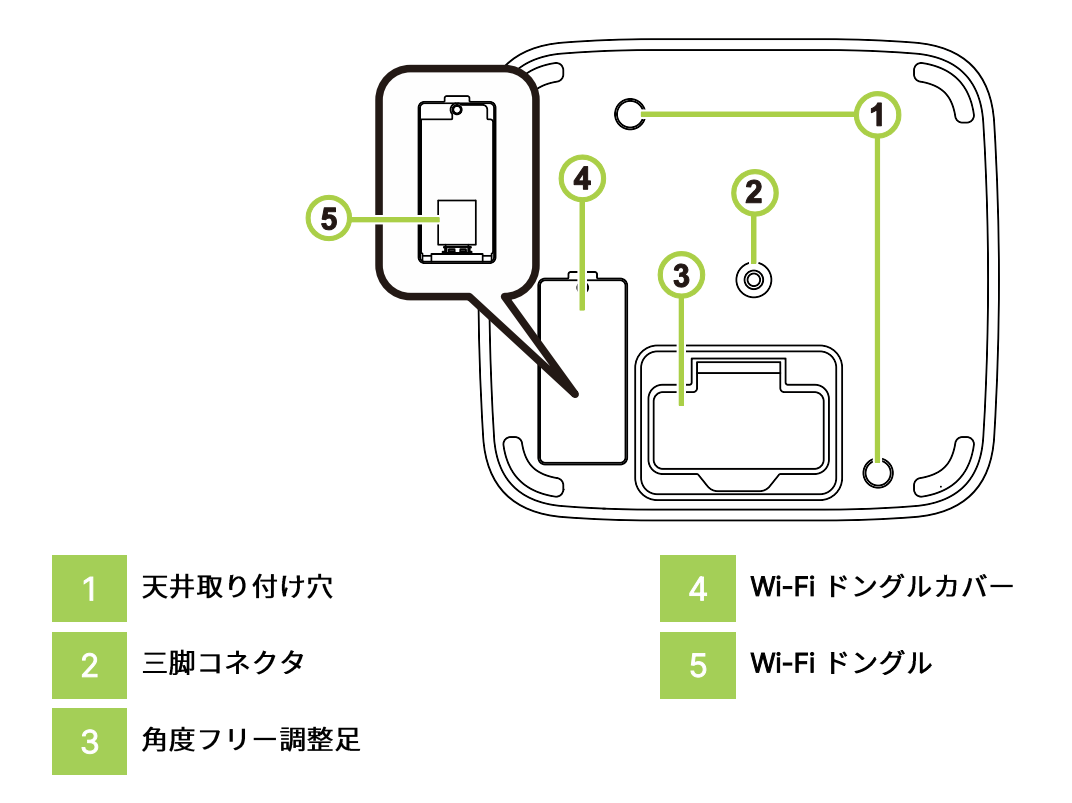

# <span id="page-12-0"></span>リモコン

<span id="page-12-1"></span>

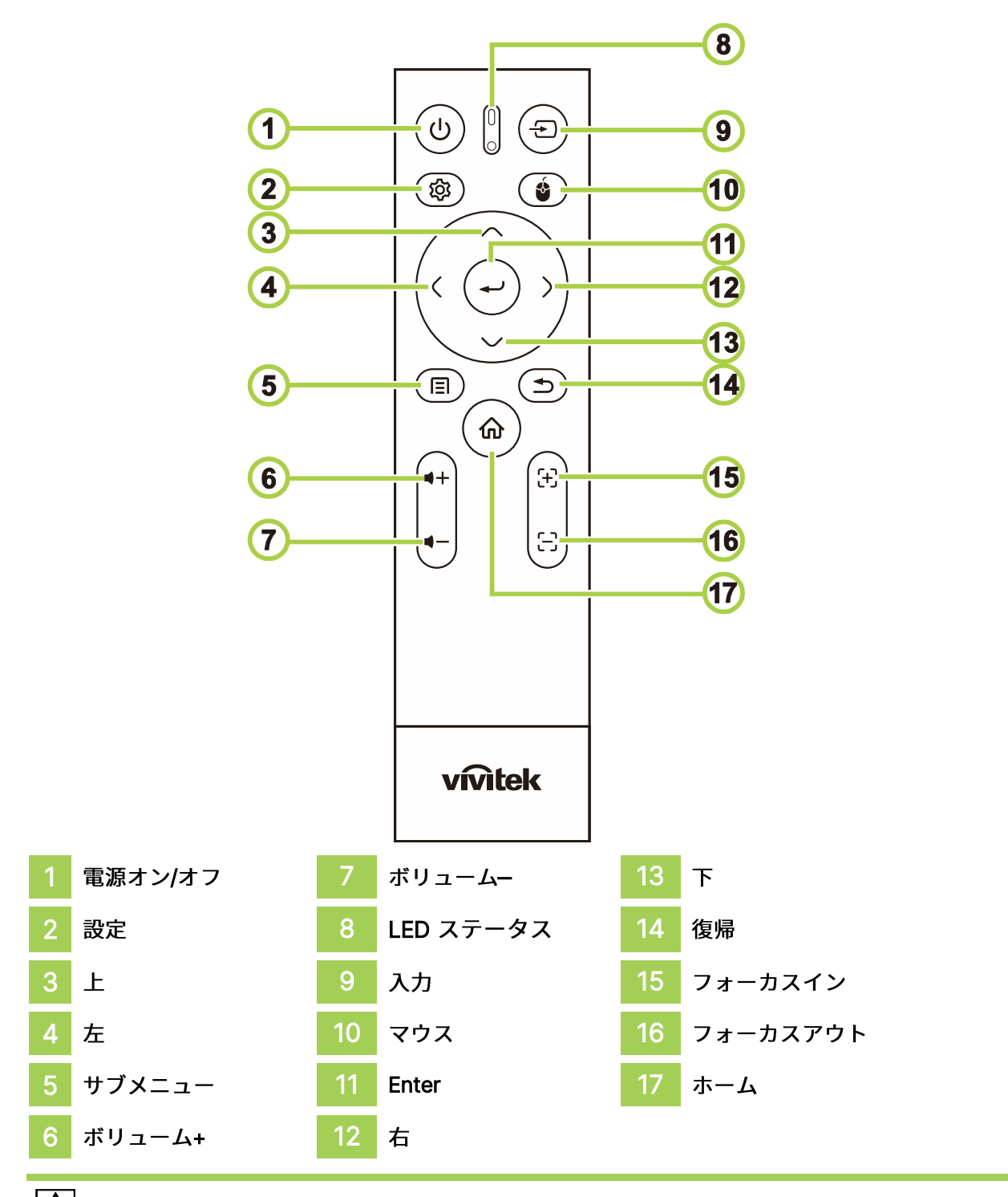

| A 注:

- LED ステータス: 赤色 IR モード、緑色 BT モード、緑色点滅 BT ペアリングモード
- マウス: Bluetooth モードでのみアクティブになります。

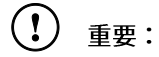

- 明るい蛍光灯をオンにした状態で、プロジェクタを使用することは避けてください。 • 特定の高周波蛍光灯は、リモコンの動作を妨げる可能性があります。
- リモコンとプロジェクタの間に何も妨害物がないことを確認してください。リモコンと • プロジェクタの間の経路が遮られている場合は、プロジェクタスクリーンなどの特定の 反射面で信号を反射させることができます。

□ 注:

2007 年6月24日付けのレーザー通知第50号に基づく逸脱を除き、レーザー製品のFDA 性能基準に準拠しています。

△ 注意:

ここで指定されている以外の制御、調整を使用したり、手順を実行したりすると、危険なレ ーザー光にさらされる可能性があります。

### <span id="page-14-0"></span>Wi-Fi ドングルを Q9 に接続する

Q9のWi-FiおよびBluetooth機能を有効にするには、ドングルを接続する必要があります 初めてQ9の電源を入れる前に、アクセサリボックスでWi-Fiドングルを見つけ、Q9に接続してください。

Wi-Fiドングルカバーのネジを緩めます。

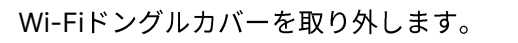

Wi-Fiドングルを取り付けます。

カバーを元に戻し、ネジを固定します。

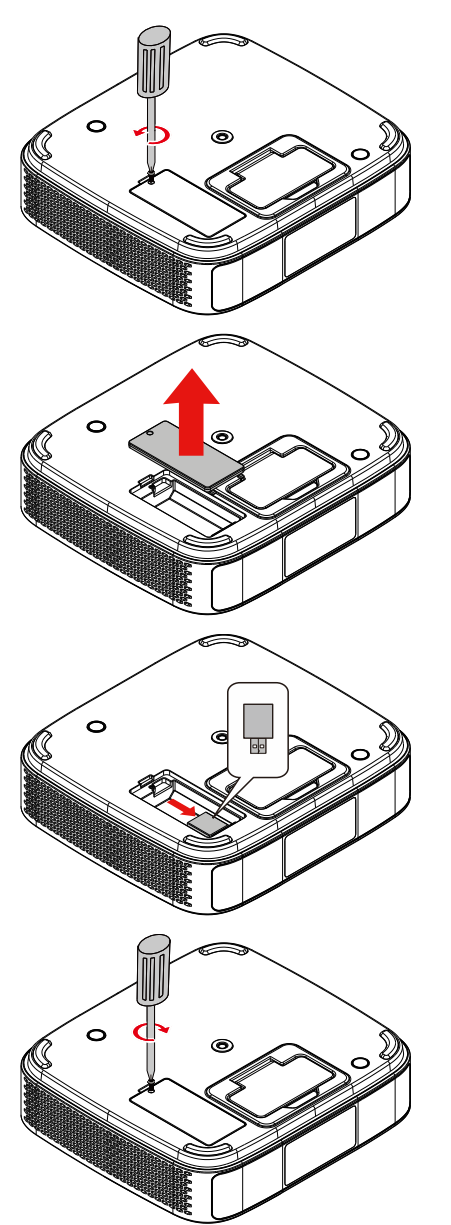

### <span id="page-15-0"></span>リモコンの使用

### <span id="page-15-1"></span>操作範囲

- リモコンはデュアルタイプで、赤外線モードとBluetoothモードの両方でプロジェクタを制御で きます
- Bluetoothモードでは、動作距離は10メートルを超える可能性があり、指向性はありません。
- 赤外線モードでは、リモコンを直接プロジェクタに向ける必要はありません。
- リモコンは、約7メートル (23フィート) の距離半径内で、プロジェクタ水平面の上下15度 の角度内で適切に機能します。

<span id="page-15-2"></span>赤外線伝送モード

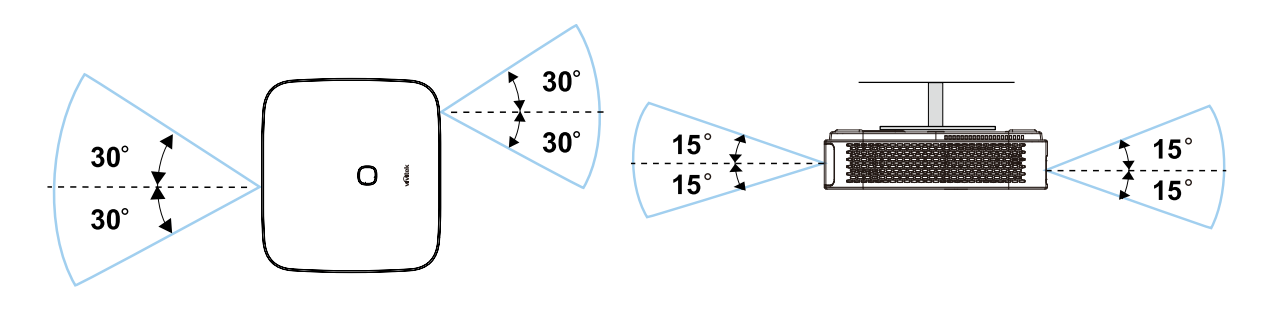

1 A I 注:

> プロジェクタがリモコンに反応しない場合は、近距離に移動するか、バッテリを交換してく ださい。

### <span id="page-15-3"></span>リモコン Bluetooth ペアリング

- 初めてQ9を起動するときは、スタートアップウィザードに従ってQ9をセットアップしてください。
- スタートアップウィザードでリモコンのペアリングプロセスを見逃した場合は、次のプロセスでい つでもリモコンをペアリングできます。
- 1. リモコンを Q9 プロジェクタの近くに置き、リモート LED が緑色に点滅するまで「サブメニュー」と 「復帰」キーを長押ししてペアリングモードに入ります。次の画像をご覧ください

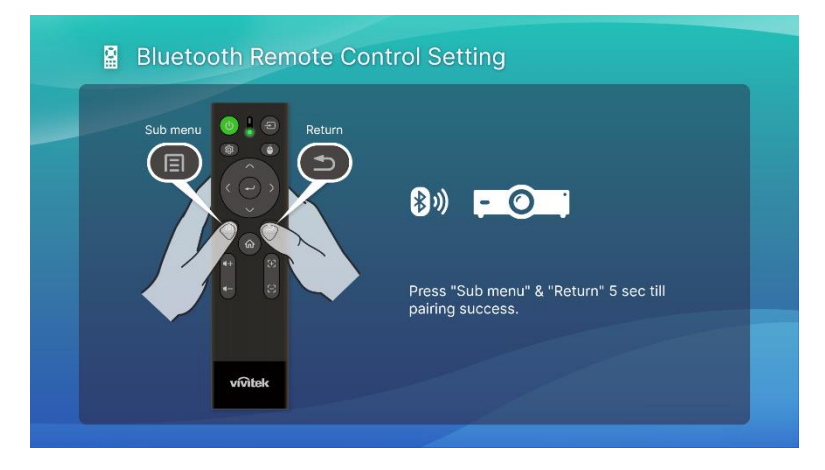

2. ペアリングが成功すると、画面に緑色のチェックマークが表示され、LED の点滅が停止します。

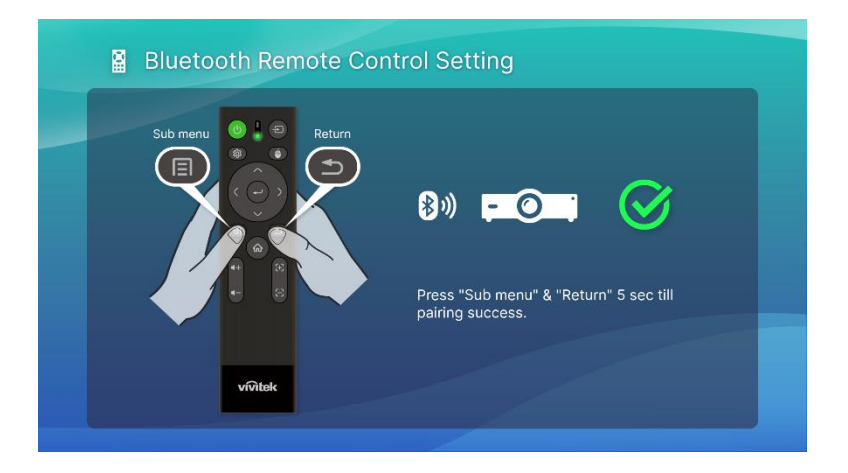

<span id="page-16-0"></span>バッテリの交換

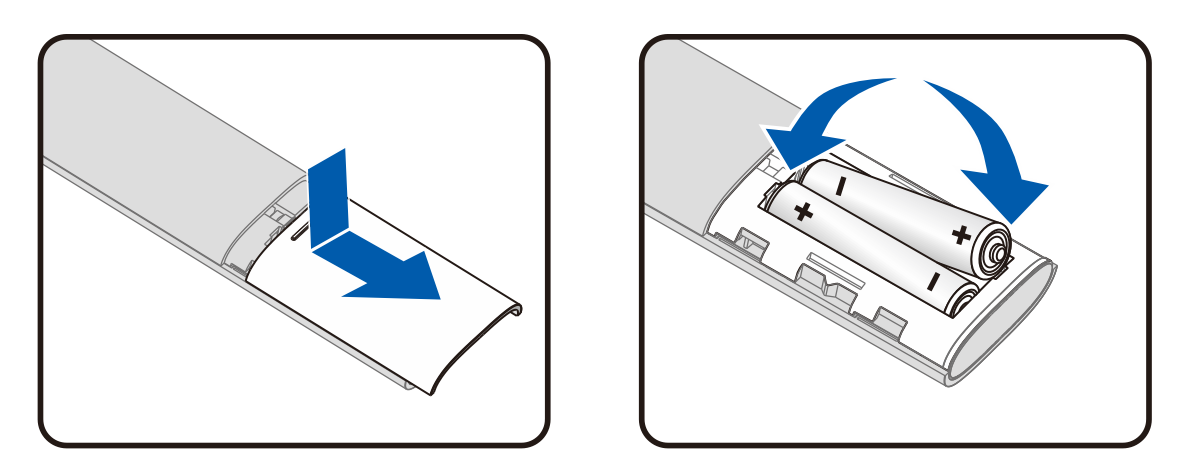

- バッテリコンパートメントのカバーをスライドイン/スライドアウトします。
- プラス側を上にしてバッテリを挿入します。

# △ 注意:

- 1. 単4 乾電池のみを使用してください(アルカリ電池をお勧めします)。
- 2. 使用済みバッテリは地方自治体の条例に従って廃棄してください。
- 3. プロジェクタを長期間使用しないときは、バッテリを取り外してください。

# <span id="page-17-0"></span>プロジェクタの電源供給

Q9 に電源を供給するには:

- 1. 電源ソケットに電源ケーブルを接続してください
- 2. 付属のアダプタに電源ケーブルを接続してください。
- 3. プロジェクタの DC 入力ポートにアダプタケーブルを接続してください。

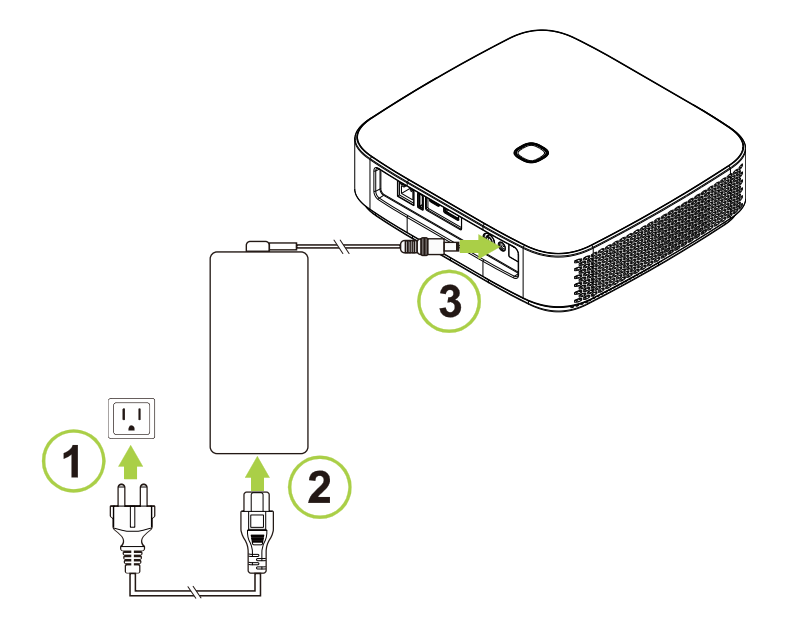

4. プロジェクタにアダプタと電源ケーブルを接続すると、プロジェクタ上部の LED ステータスインジケ ータが点灯して、充電ステータスを示します (LED 動作の詳細については、「上面図と正面左側面 図」 (7 ページ)を参照してください)。

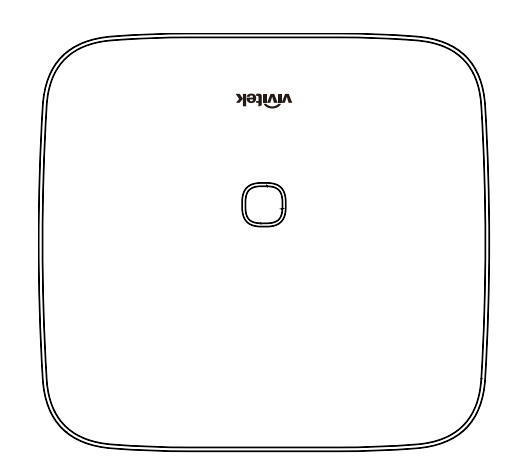

## <span id="page-18-0"></span>プロジェクタの電源をオン/オフにする

プロジェクタの電源をオンにするには:

1. プロジェクタ上部の電源 ( $\overset{(1)}{U}$ ) ボタンまたはリモコンの電源 ( $\overset{(1)}{U}$ ) ボタンを押してください。

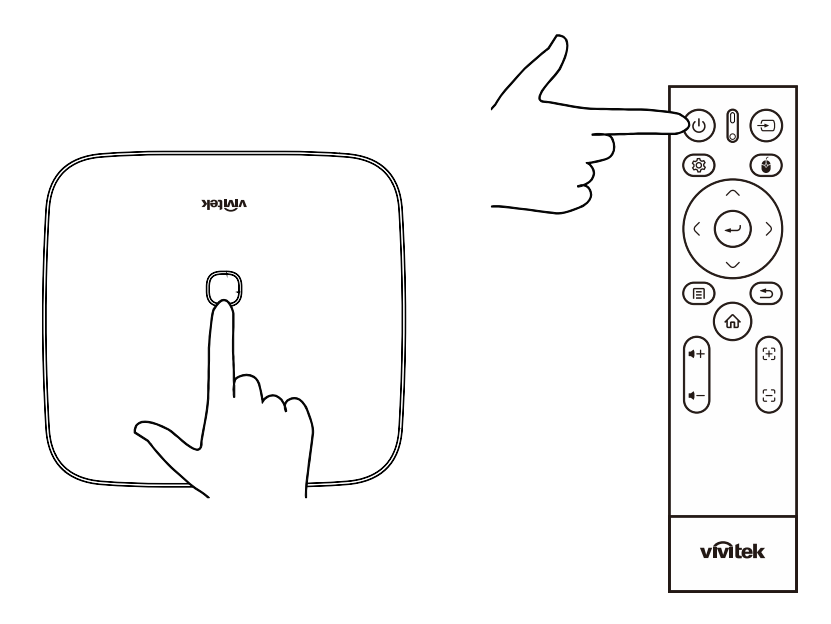

2. ファンが動作を開始し、画面上に Vivitek ロゴが表示されます:

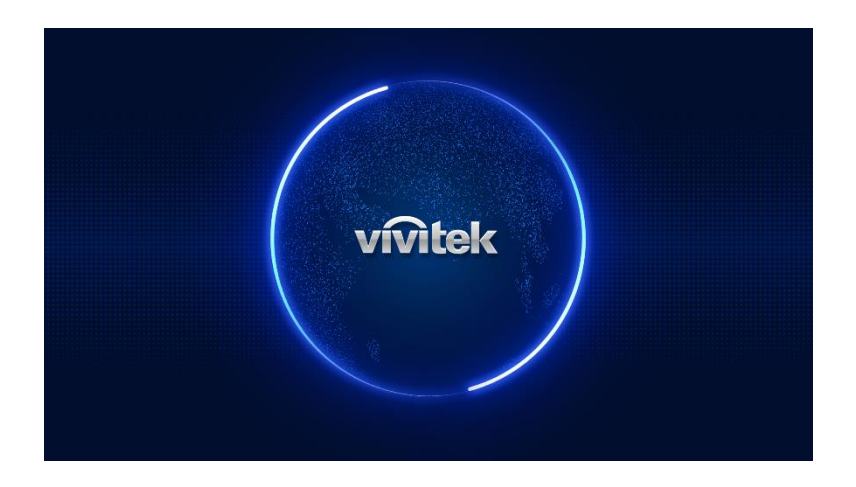

プロジェクタの電源をオフにするには:

1. プロジェクタ上部の電源 (<sup>()</sup>) ボタンまたはリモコンの電源 (<sup>()</sup>) ボタンを押してください。

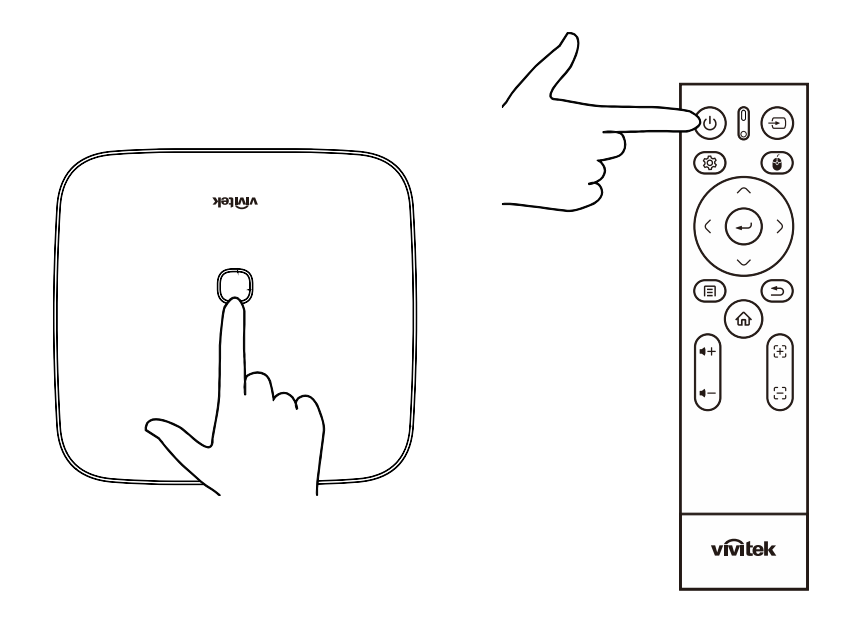

2. 投写スクリーンにメッセージが表示され、電源オフを確認します。OKを選択し、Enter (←) ボタンを押してください。

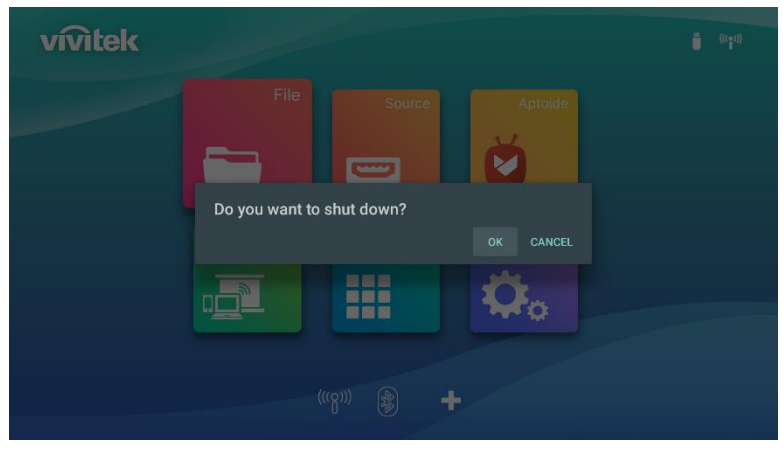

# <span id="page-20-0"></span>スタートアップウィザード

初めてQ9を起動する場合のクイックセットアップ 初めて Q9 を起動するとき、システムが必要な設定を完了するように導きます

3. 言語のセットアップ

使用する言語を選択してください

4. リモコンのペアリング

リモコンが緑色に点滅するまで、「サブメニュー」キーと「復帰」キーを5秒間長押ししてください そして、ペアリングが成功すると、緑色のチェックマークの画面がポップアップ表示されます

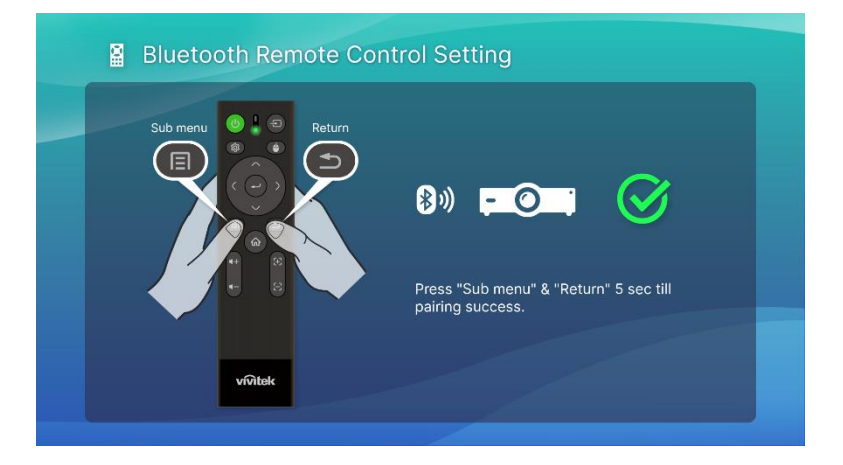

5. ワイヤレス設定

利用可能なネットワークを検索し、接続をセットアップしてください。

6. セットアップ完了

「ホーム」キーを押してメイン画面に移動し、Q9 の使用を開始してください

1 注:

初めて Q9 を起動するとき、起動ウィザードプロセスを完了する必要があります 「復帰」キーを押して一部のプロセスをスキップすることもできますが、セットアッププロ セスを完了するには、最後のページで「ホーム」キーを押す必要があります。

# <span id="page-21-0"></span>接続する

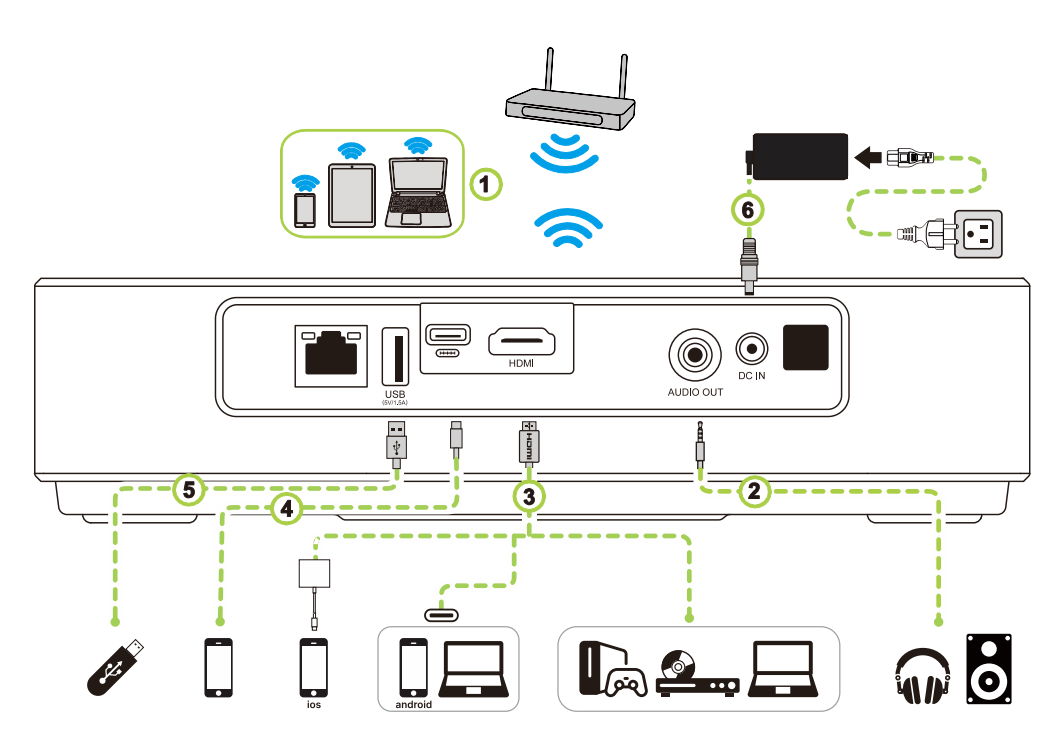

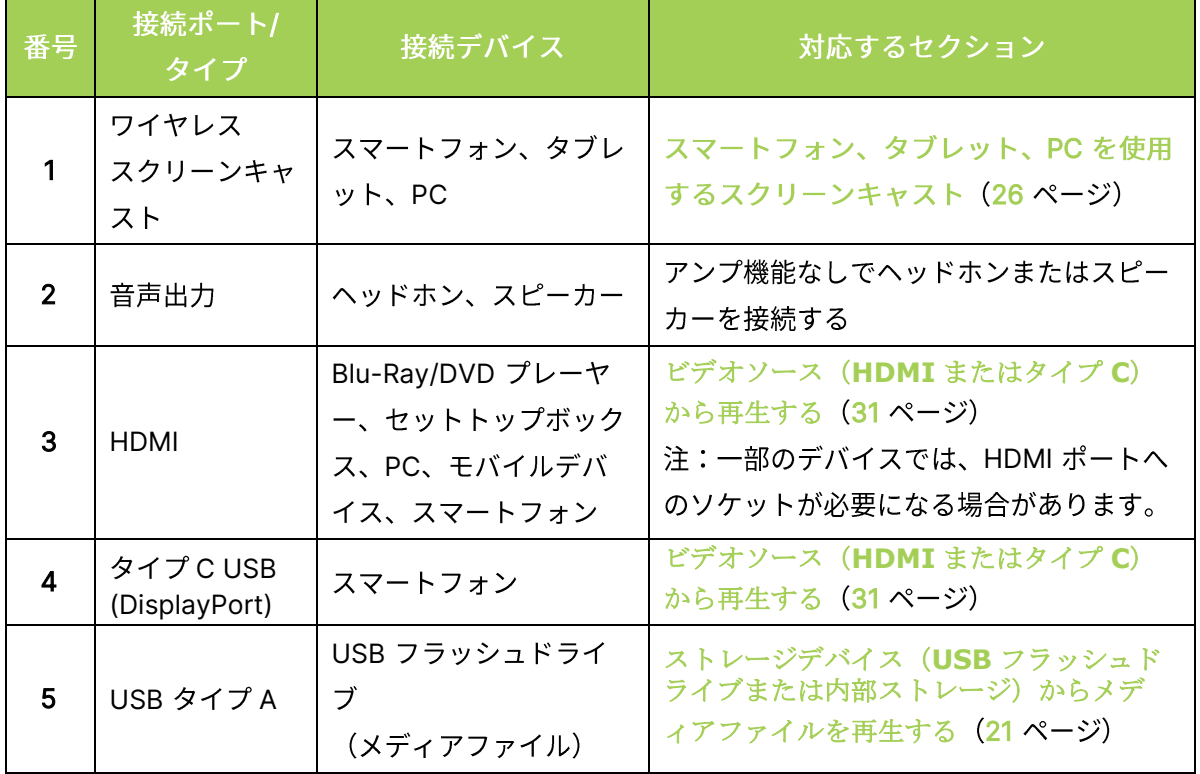

11 注:

プロジェクタのユーザインターフェースを容易に操作し、アプリを簡単に使用できるよう にするために、USB マウスおよび/またはキーボードを接続することをお勧めします。

### <span id="page-22-0"></span>Wi-Fi ネットワークに接続する

ワイヤレスネットワークにプロジェクタを接続するために:

1. 「クイック起動」キーのワイヤレスアイコンまたは設定機能のネットワークでワイヤレス 設定を選択してください。

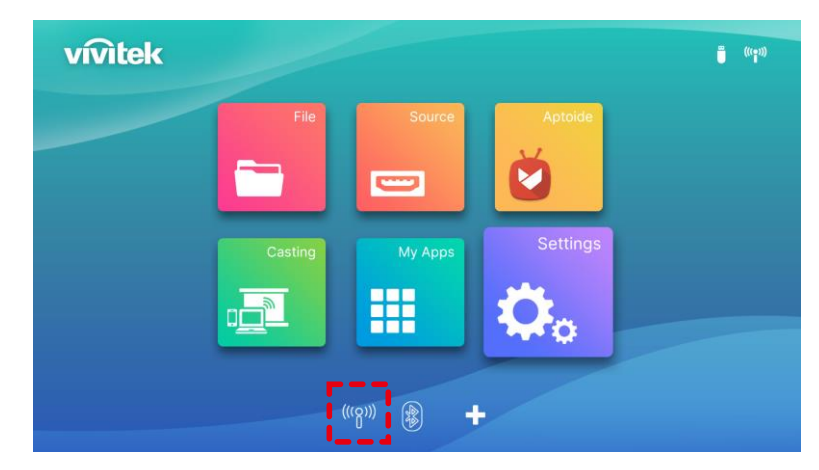

2. 「Wi-Fi オン」または接続する Wi-Fi ネットワークを選択し、Enter (←) ボタンを押してくださ い。接続する Wi-Fi ネットワークでパスワードが機能している場合、求められたら、パスワードを入 力してください。

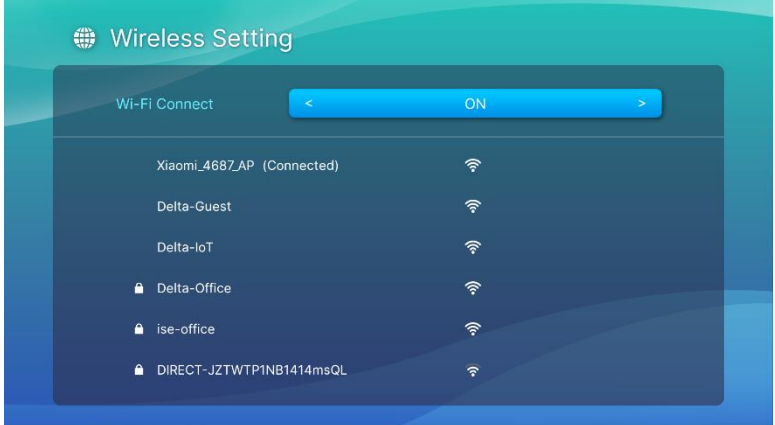

Wi-Fi ネットワークに正常に接続されると、接続したネットワークの下に接続済みステータスが一覧 表示されます。終了(ン)ボタンを押して、ホーム画面に戻ってください。画面の右上隅に Wi-Fi 接続アイコンが表示されます。

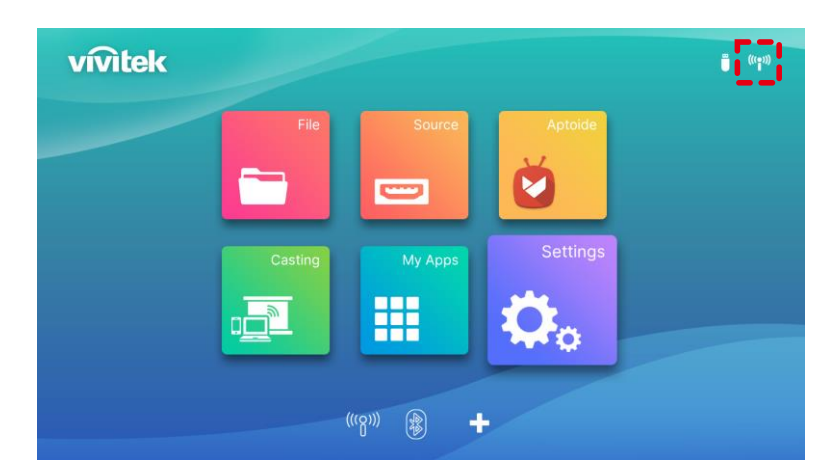

<span id="page-23-0"></span>プロジェクタを使用する

### <span id="page-23-1"></span>フォーカスを調整する

Q9 にはオートフォーカス機能があります。フォーカスキー「+」または「-」を長押ししてオートフ ォーカス調整を行うか、フォーカス「+」または「-」を短押しして手動調整を行ってください。

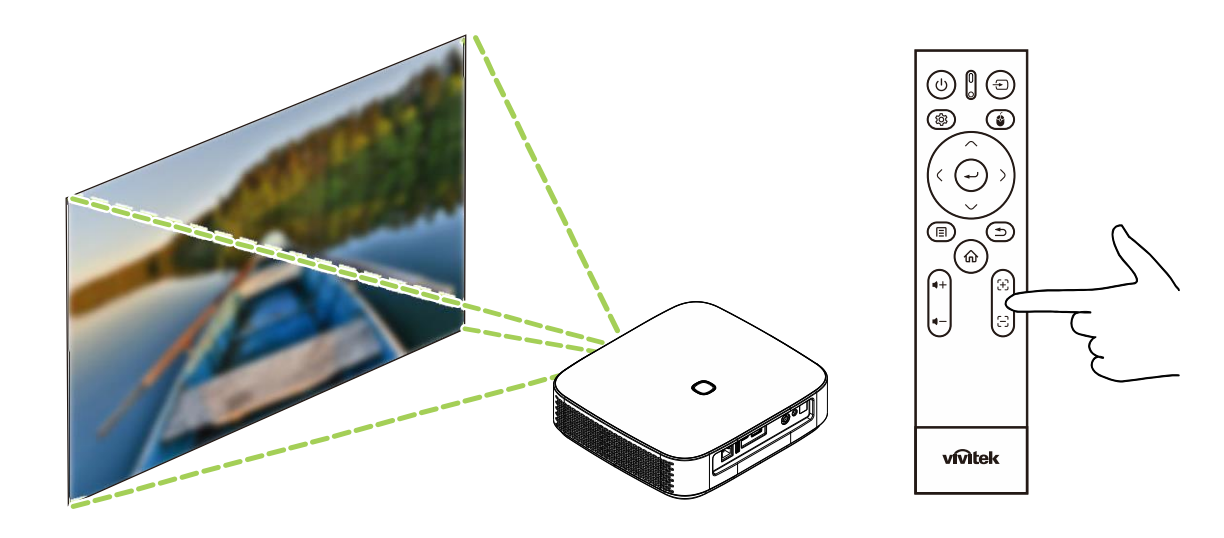

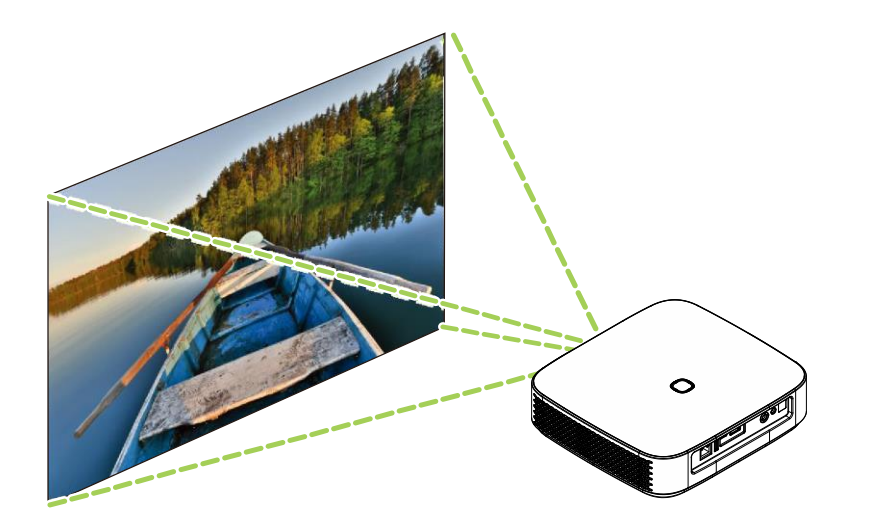

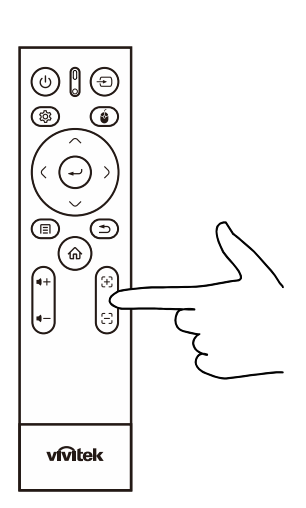

# <span id="page-24-0"></span>ストレージデバイス (USB フラッシュドライブまたは内 部ストレージ)からメディアファイルを再生する

ストレージデバイスまたは内部ストレージからメディアファイル(ビデオ、写真、音楽)を再生する には:

1. プロジェクタにデバイスを接続してください。「[接続する](#page-21-0)」セクション ([18](#page-21-0) ページ) を参照し てください。

I A I

注: 異なるソースからメディアを既に再生している場合は、キーパッドまたはリモコン上のホー ム(命)または終了(ン)ボタンを押して、ホーム画面に戻ってください。

2. キーパッドまたはリモコンを使用して、ホーム画面からファイルを選択し、Enter (←) ボタン を押してください。

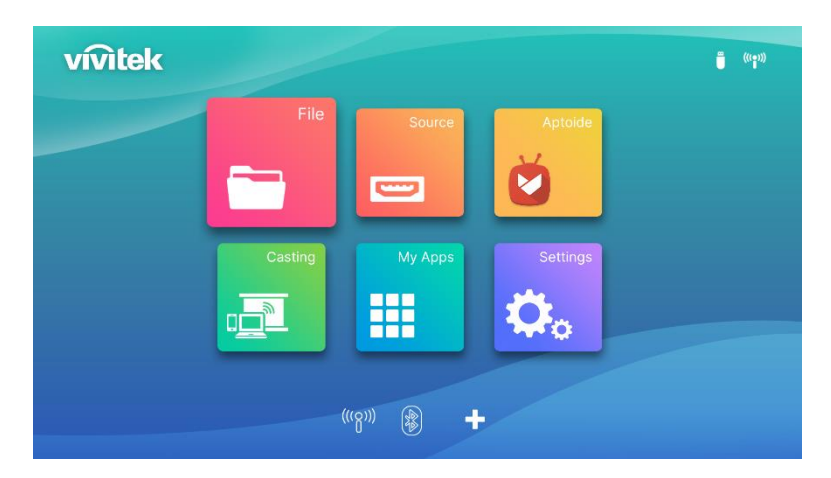

3. メディアプレイヤーメニューで、再生するメデァイファイルを含むストレージデバイスを選択し、 Enter (←) ボタンを押してください。

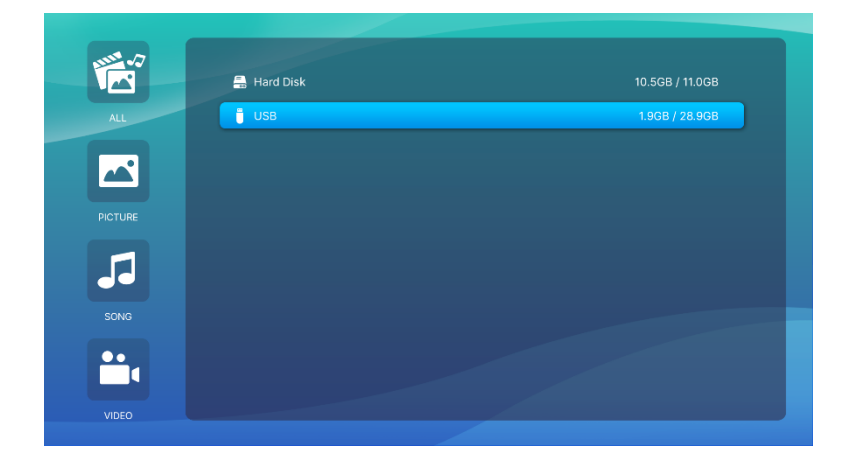

4. ストレージデバイスのメディアファイルの入っているファイルフォルダに移動してください。

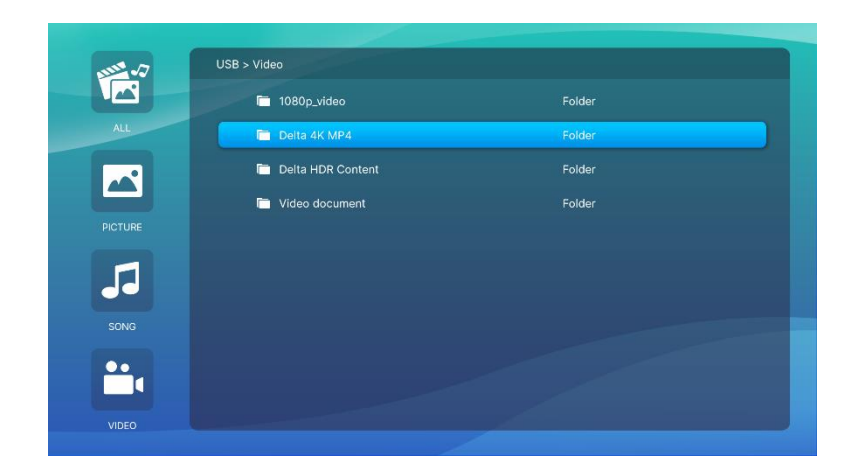

5. 再生するメディアファイルを選択し、Enter (←) ボタンを押してください。

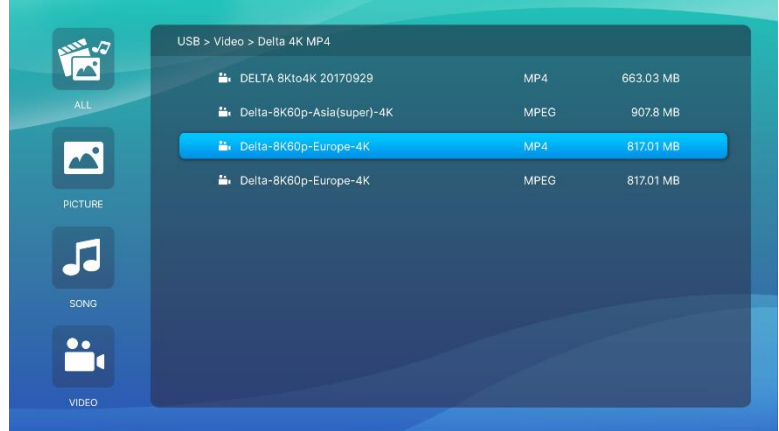

1 注:

ファイルフォルダに複数タイプのメディアファイルが含まれている場合、メニュー左側の 画像、曲またはビデオボタンを使用して、タイプ別に表示するメディアファイルを指定する ことができます。

6. メディアプレイヤーが、投写スクリーン上にメディアファイルを再生します。メディアプレイヤ ーのインターフェースおよび利用可能なオプションは、再生するメディアのタイプにより異なり ます。

「サブメニュー」キーを押して、詳細情報を制御します。

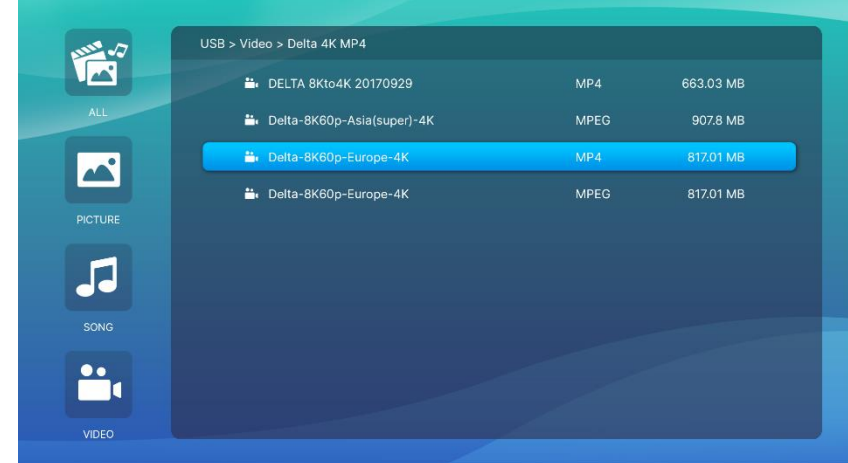

### <span id="page-26-0"></span>サブメニュー設定

ビデオと画像の再生では、「サブメニュー」キーを押して画像の左側にあるサブメニューを有効にす ることができます

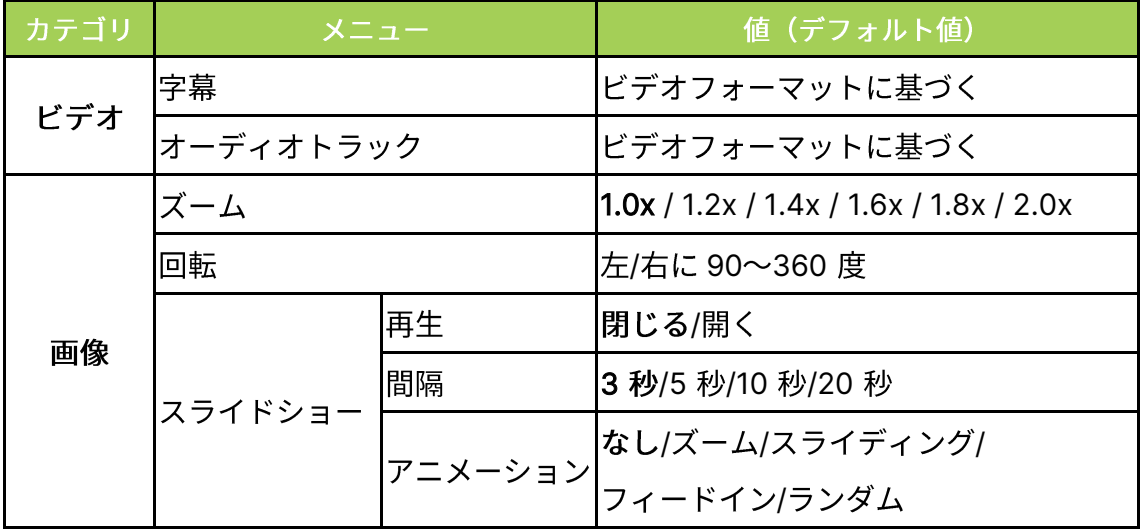

再生中のコンテンツの設定を調整できます

# <span id="page-27-0"></span>サブ設定メニューの使用

APPプログラムをビデオ再生または実行しているときは、サブ設定メニューを使用して画像設定と 音声設定を調整できます。

1. リモコンの設定 ( 3) ボタンを押してください。

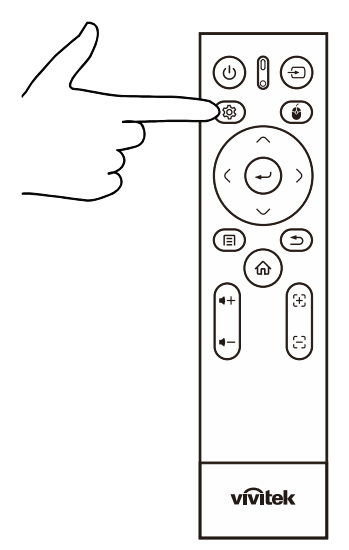

2. サブ設定メニューは、プロジェクションスクリーンの左側に表示されます。

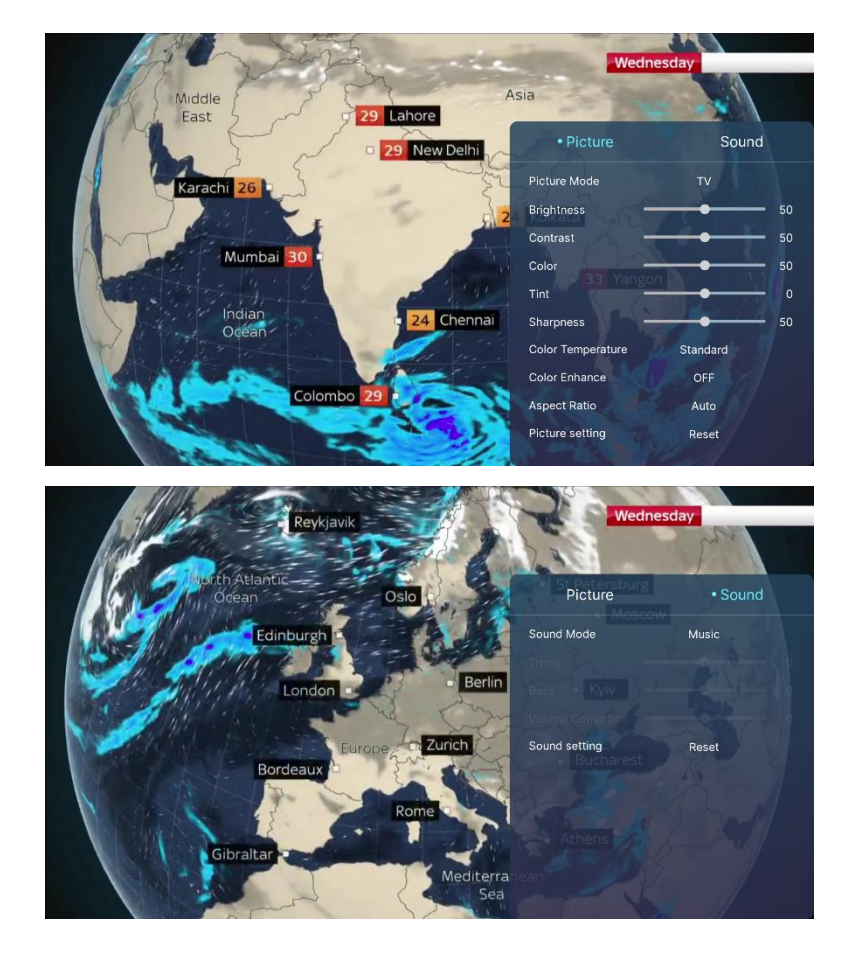

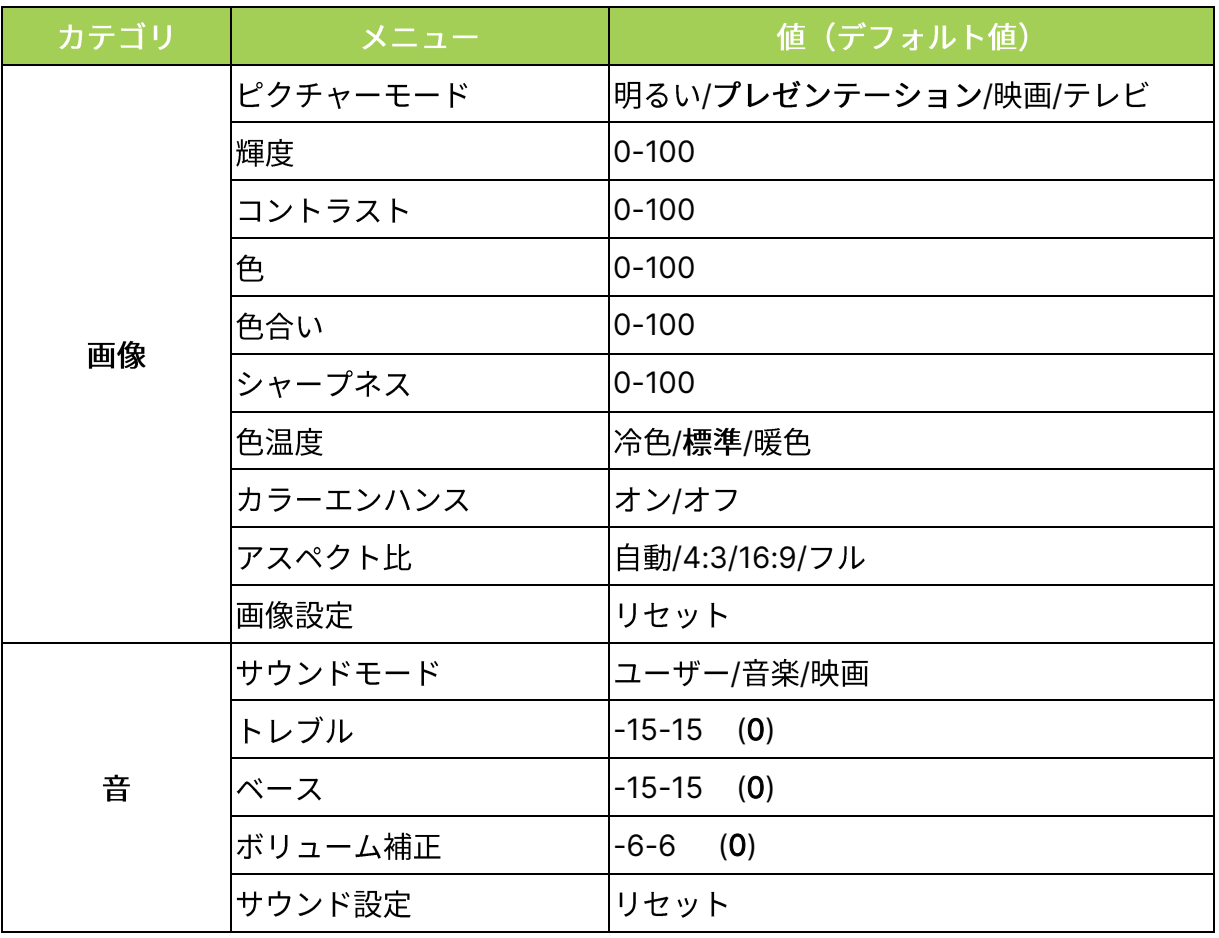

 $\boxed{\hat{\mathbb{O}}\ \hat{\mathbb{a}}:}$ 

サブ設定機能については、「設定メニューを使用する」のセクション ([37](#page-40-0) ページ) を参照 してください。

# <span id="page-29-0"></span>スマートフォン、タブレット、PC を使用するスクリーン キャスト

スクリーンキャストにより、プロジェクタを同じネットワークに接続されるスマートフォン、タブレ ット、PC (iOS、MacOS、Android、Windows オペレーティングシステムのいずれかを使用する) からコンテンツをワイヤレスでキャストすることができます。

### <span id="page-29-1"></span>スクリーンキャストの前

- 1. Q9 の電源を入れてください。「プロジェクタの電源をオン[/](#page-18-0)オフにする」のセクション ([15](#page-18-0) ペ ージ)を参照してください。
- 2. [Wi-Fi](#page-22-0) ネットワークに Q9 を接続してください。「Wi-Fi ネットワークに接続する」のセクション ([19](#page-22-0)ページ)を参照してください。
- 3. デバイスを Q9 と同じ Wi-Fi ネットワークに接続してください。

 $\boxed{\uparrow}$  #:

- Vivitek は、市場で販売されている上記のデバイスのすべてのブラントとモデルの相互運用性 を保証できません。
- Netflix、Disney+などの一部のライブストリーミングアプリケーションは、Q9 プロジェクタ を経由するスクリーンキャストをサポートしません。
- iTunes の DRM 保護された映画は、Q9 を経由するスクリーンキャストをサポートしません。

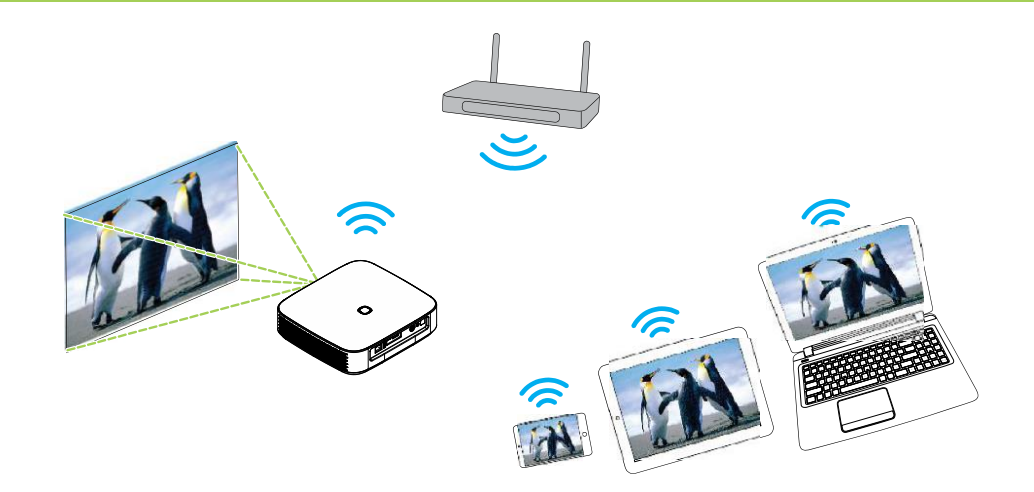

### <span id="page-30-0"></span>iOS デバイスを使用するスクリーンキャスト

- 1. [プロジェクタの電源をオン](#page-18-0)にしてください。「プロジェクタの電源をオン/オフにする」のセク ション ([15](#page-18-0) ページ) を参照してください。
- 2. Wi-Fi ネットワークにプロジェクタを接続してください。「Wi-Fi [ネットワークに接続する](#page-22-0)」の セクション ([19](#page-22-0)ページ)を参照してください。
- 3. デバイスをプロジェクタと同じ Wi-Fi ネットワークに接続してください。
- 4. デバイスの画面の上部から下にスワイプしてiOS 制御コンソールにアクセスし、「画面ミラーリ ング」ボタンをタップしてください。

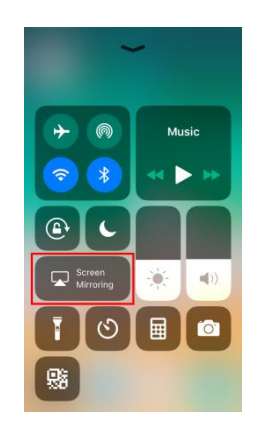

5. 画面ミラーリングメニューで、デバイス名「Vivitek」を選択してください。

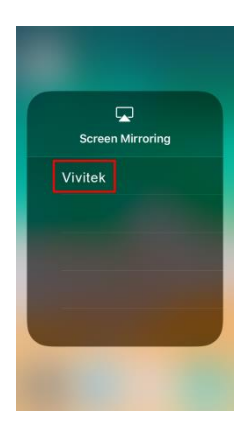

6. お使いの iOS デバイスの画面が、プロジェクタに表示されます。

### <span id="page-31-0"></span>MacOS デバイスを使用するスクリーンキャスト

- 1. [プロジェクタの電源をオン](#page-18-0)にしてください。「プロジェクタの電源をオン/オフにするのセクシ ョン ([15](#page-18-0)ページ) を参照してください。
- 2. [Wi-Fi](#page-22-0) ネットワークにプロジェクタを接続してください。「Wi-Fi ネットワークに接続する」の セクション ([19](#page-22-0)ページ)を参照してください。
- 3. デバイスをプロジェクタと同じ Wi-Fi ネットワークに接続してください。
- 4. 画面上部のすべてのメニューを開き、画面ミラーリングボタンをクリックしてください。

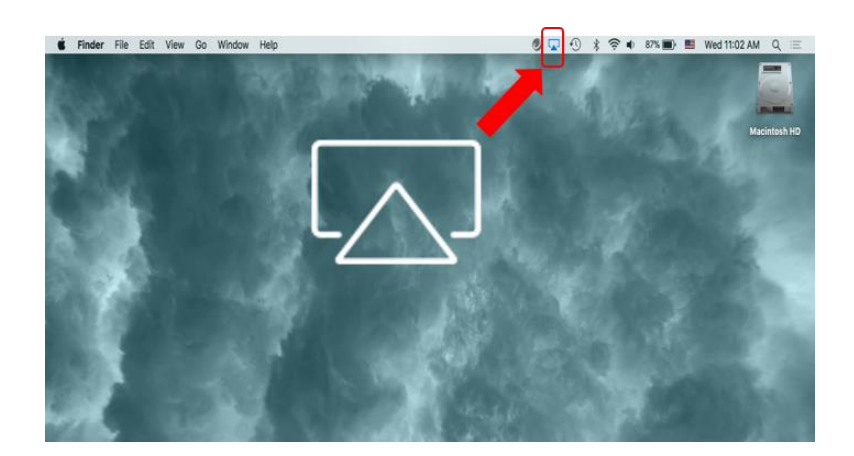

5. 画面ミラーリングメニューで、デバイス名「Vivitek」を選択してください。

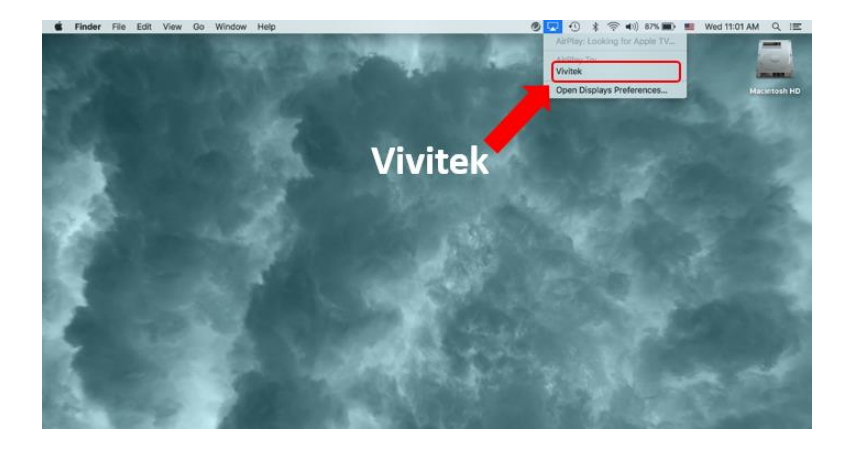

6. お使いの MacOS デバイスの画面が、プロジェクタに表示されます。

### <span id="page-32-0"></span>Android デバイスを使用するスクリーンキャスト

- 1. [プロジェクタの電源をオン](#page-18-0)にしてください。「プロジェクタの電源をオン/オフにするのセクション ([15](#page-18-0) ページ)を参照してください。
- 2. [Wi-Fi](#page-22-0) ネットワークにプロジェクタを接続してください。「Wi-Fi ネットワークに接続する」の セクション ([19](#page-22-0) ページ) を参照してください。
- 3. デバイスをプロジェクタと同じ Wi-Fi ネットワークに接続してください。
- 4. デバイス上でワイヤレスキャスト機能を起動させてください。

#### | A | 注:

- すべての Android スマートフォン/タブレットのブランドは、ワイヤレスキャスト機能に 対して異なる名前を 使用します。お使いのデバイスのキャスト機能の名前を検索するために、デバイスのユー ザマニュアルを確認するか、デバイスのサポートラインに電話をかけてください。
- または、携帯電話で「Google Home」アプリを使用して、キャストプロセスを実行する こともできます。

5. 画面ミラーリングメニューで、デバイス名「Vivitek」を選択してください。

6. お使いの Android デバイスの画面が、プロジェクタに表示されます。

#### <span id="page-32-1"></span>Windows PC を使用するスクリーンキャスト

- 1. [プロジェクタの電源をオン](#page-18-0)にしてください。「プロジェクタの電源をオン/オフにするのセクション ([15](#page-18-0) ページ)を参照してください。
- 2. [Wi-Fi](#page-22-0) ネットワークにプロジェクタを接続してください。「Wi-Fi ネットワークに接続する」セクション ([19](#page-22-0)ページ)を参照してください。
- 3. PC をプロジェクタと同じ Wi-Fi ネットワークに接続してください。
- 4. お使いの PC 上で Chrome Web ブラウザー O を起動してください。
- 5. ブラウザーウィンドウの右上隅のメニューボタン: をクリックしてください。

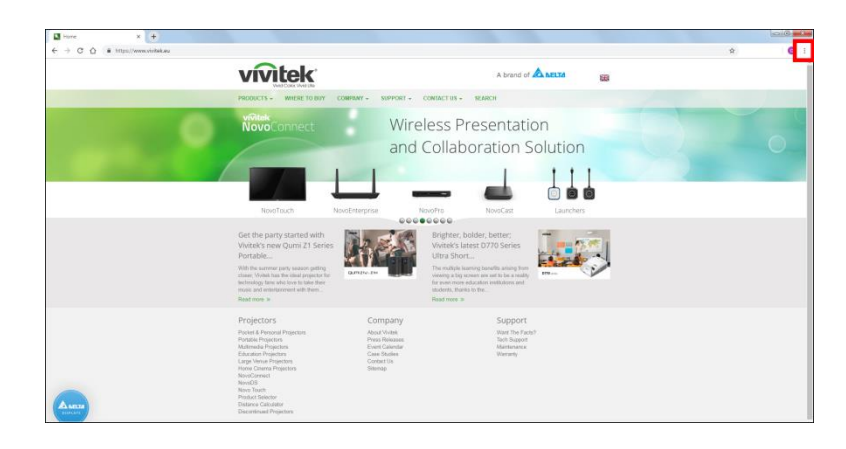

6. Chrome メニューのキャスト...を選択してください。

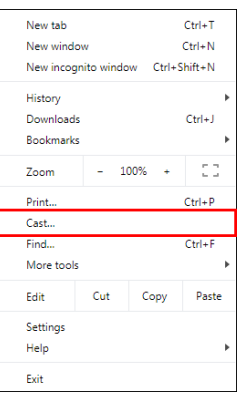

7. タブのキャストメニューで、デバイス名「Vivitek」を選択してください。

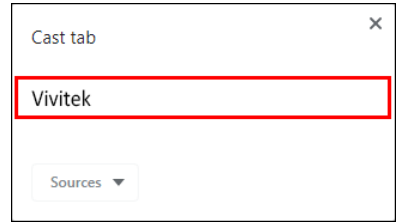

8. タブのキャストを選択して、表示しているブラウザータブをキャストしたり、デスクトップの キャストを選択して、PC のデスクトップ全体をキャストしてください。

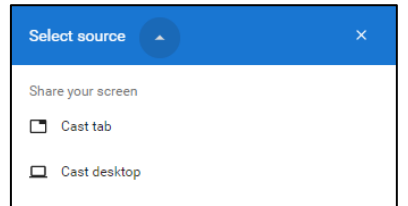

9. お使いの Windows PC の画面が、プロジェクタに表示されます。

### <span id="page-34-0"></span>ビデオソース (HDMI またはタイプC) から再生する

HDMI またはタイプCポートに接続されたデバイスからビデオを投写するには:

1. プロジェクタにデバイスを接続してください。「[接続する](#page-21-0)」セクション ([18](#page-21-0) ページ) を参照し てください。

 $\lceil \theta \rceil$ 注:

- Q9 は、DisplayPort 機能を備えるデバイスからタイプCポートを経由する場合のみ、 ビデオ再生をサポートします。お使いのデバイスが DisplayPort 機能をサポートしてい るかどうかが不明な場合は、詳細については、デバイスのユーザマニュアルまたはサポ ート担当者に確認してください。
- 標準のタイプ C デバイス、ポート、ケーブルは、データ転送のみをサポートし、直接投 写をサポートしないことに注意してください。Q9 のタイプ C (DisplayPort) ポートを介 してビデオや画像を投映するには、USB 3.1 タイプ C Gen1 ケーブルが必要です。

1 注:

既に異なるソースからビデオを視聴したり、音楽を再生している場合は、リモコン上のホー ム (dd) または終了 (<sup>△</sup>) ボタンを押して、ホーム画面に戻ってください。

2. リモコンを使用して、「ソース」を選択し、Enter (←) ボタンまたは (→) ボタンを押して ください。

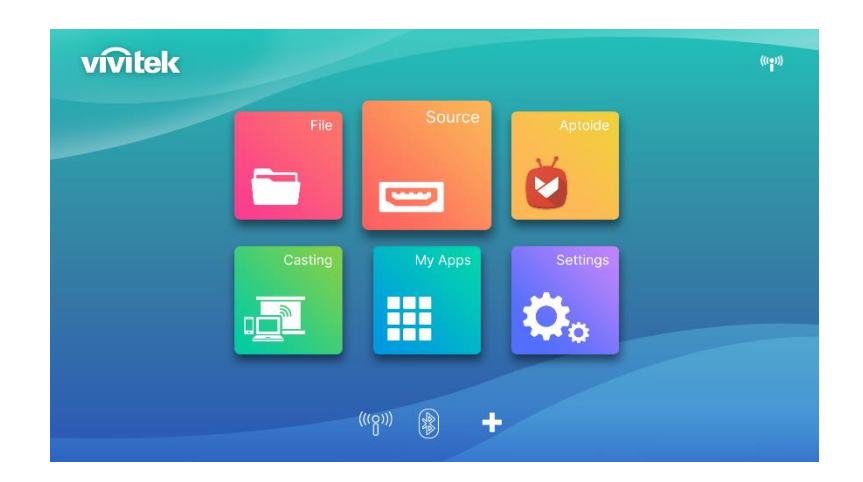

3. ソース選択ポップアップが表示されますので、接続したソース (HDMI またはタイプC) を選択 してください

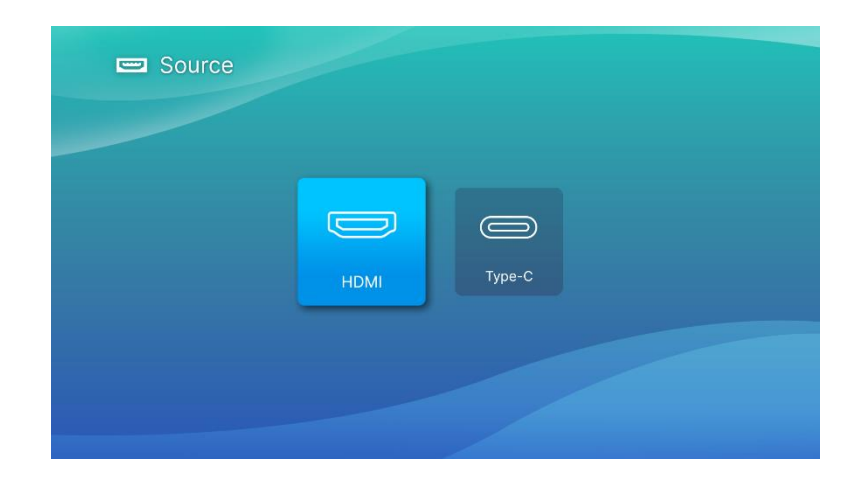

- 4. ビデオがスクリーン上の自動的に投写されます。
- 5. ビデオの再生を制御するには、ビデオソースから制御オプションを直接使用してください。キー パッドまたはリモコンの終了(→)ボタンを押して、ホーム画面に戻ってください。

# <span id="page-36-0"></span>BLUETOOTH<sup>®</sup>接続

### <span id="page-36-1"></span>Bluetooth デバイスにプロジェクタを接続する

外部スピーカー、ヘッドホン、マウス/キーパッドなどの他の Bluetooth デバイスに Q9 を接続する ことができます。Bluetooth デバイスにプロジェクタを接続するために:

1. リモコンを使用して、クイック起動リストの Bluetooth ボタンまたは設定のネットワークメニュ 一の Bluetooth 機能を選択し、Enter (←) ボタンを押してください。

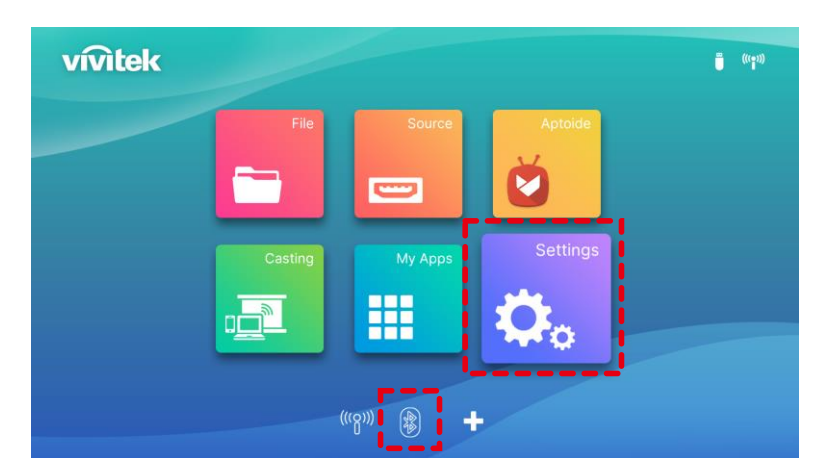

2. Bluetooth デバイスをペアリングモードに設定してください。Bluetooth メニューのデバイスリ ストから Bluetooth デバイスを選択してください。「Bluetooth 接続をオンにする」を選択し、 「Bluetooth の追加」を選択して Enter キーを押し、デバイスを見つけてペアリングモードを選 択してください。

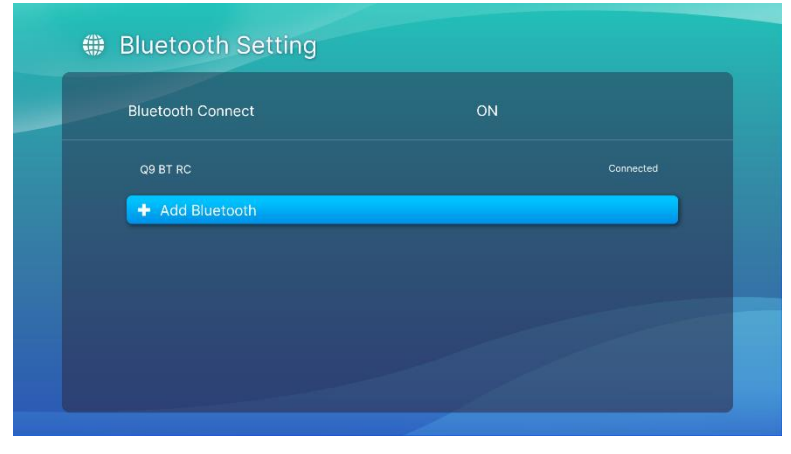

### 11 注:

お使いのデバイスが、Bluetooth メニューのデバイスリストに表示されるまで、時間がかか る場合があります。 それでもデバイスリストでデバイスが見つからない場合は、ペアリングプロセスを再度実行 してください。

3. Bluetooth メニューにお使いのデバイスステータスとして、接続済みと表示されたら、 Bluetooth が切断されるか、デバイスの電源がオフになるまで、デバイスを使用することができ ます。

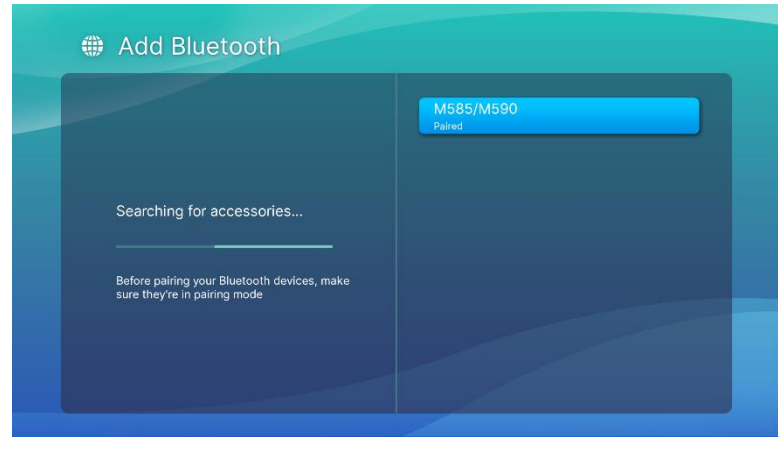

# **0** 注:

Bluetooth モードを勝手にオフにしないでください。Bluetooth モードをオフにすると、リ モコンの Bluetooth 機能が無効になり、IR 機能しか残りません。

# <span id="page-38-0"></span>ホーム画面

Q9 のホーム画面により、ステータスインジケータアイコンを表示し、カテゴリメニュー、システム 設定メニュー、アプリショートカットにアクセスすることができます:

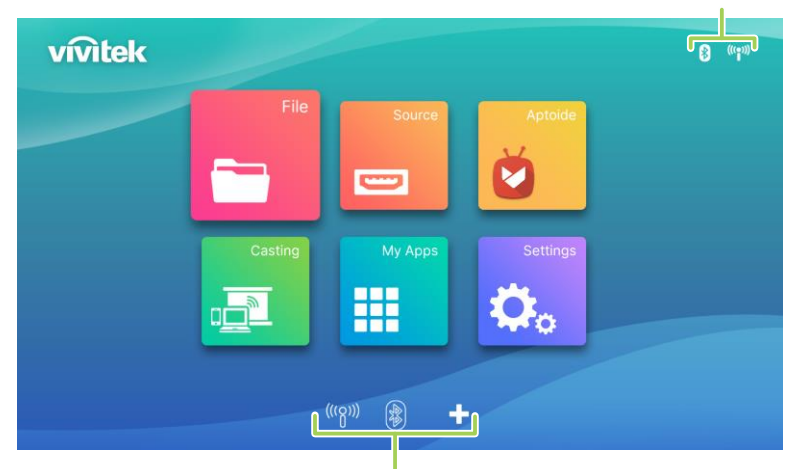

ステータスインジケータアイコン

アプリショートカット

| 項目                                                         | 説明                                                                                                    |
|------------------------------------------------------------|----------------------------------------------------------------------------------------------------|
| <b>Status Indicator</b><br>Icons (ステータス<br>インジケータアイ<br>コン) | ストレージメディア入力、Bluetooth 接続、Wi-Fi 接続、バッテリ充電の<br>ステータスを表示するアイコン。                                                         |
| File (ファイル)                                                | ファイル管理プログラムにアクセスして、メディアファイルを再生しま<br>す。「ストレージデバイス(USB フラッシュドライブまたは内部ストレ<br>ージ)からメディアファイルを再生する」 (21 ページ)を参照してくだ<br>さい。 |
| Source (入力)                                                | プロジェクタを HDMI またはタイプ C(DisplayPort)入力ソースに切り<br>替えます。<br>「ビデオソース(HDMI またはタイプ C)から再生する」(31 ページ)<br>を参照してください。           |
| Aptoide                                                    | 必要に応じて、Aptoide App ストアにアクセスして、APP をインストー<br>ルしてください<br>注:インストールされている APP は、互換性の問題により動作しない可<br>能性があるので注意してください。       |
| Casting<br>(キャスト)                                          | 指示にアクセスしてそれに従い、デバイスを接続してください。「Wi-Fi<br>ネットワークに接続する」 (19 ページ) または「Bluetooth デバイスに<br>プロジェクタを接続する」 (33 ページ) を参照してください。 |
| My Apps<br>(マイアプリ)                                         | プロジェクタ上にインストールされたすべてのアプリのメニューにアクセ<br>スします。                                                                           |
| Settings (設定)                                              | システム設定メニューにアクセスします。「設定メニューを使用する」<br>(37 ページ) を参照してください。                                                              |
| <b>App Shortcuts</b><br>(アプリショート<br>カット)                   | 最大 6 つのアプリショートカットをカスタマイズすることができます。                                                                                   |

### <span id="page-39-0"></span>ホーム画面上でアプリショートカットをカスタマイズする

ホーム画面のアプリショートカットセクションを含むアプリを構成するには:

<u>∩</u> 注: アプリショートカットセクションで、最大6つのアプリショートカットが許可されます。

1. キーパッドまたはリモコンを使用して、ホーム画面上の+ボタンを選択し、Enter (←) ボタン を押してください。

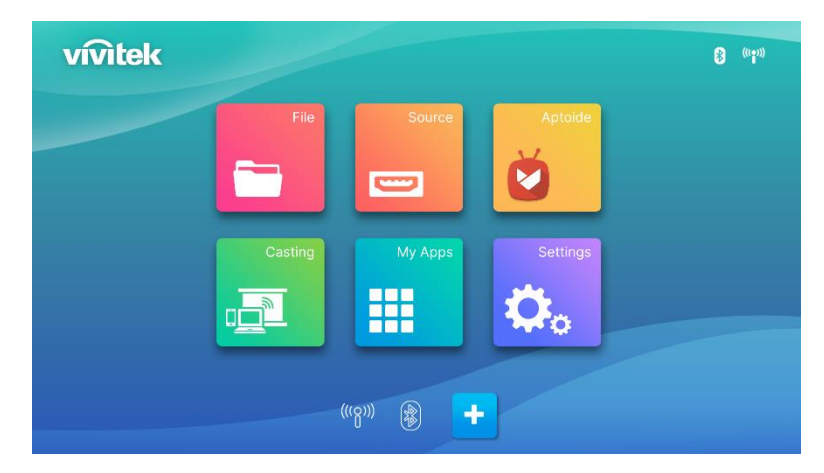

2. アプリショートカットセクションに追加するアプリを選択し、Enter (←) ボタンを押して、アプ リアイコン上に緑色チェックマークが表示されるようにしてください。アプリショートカットセク ションからアプリを削除するには、アプリを選択し、Enter (←) ボタンを押して、アプリを選択 し、アプリアイコン上の緑色チェックマークを削除してください。

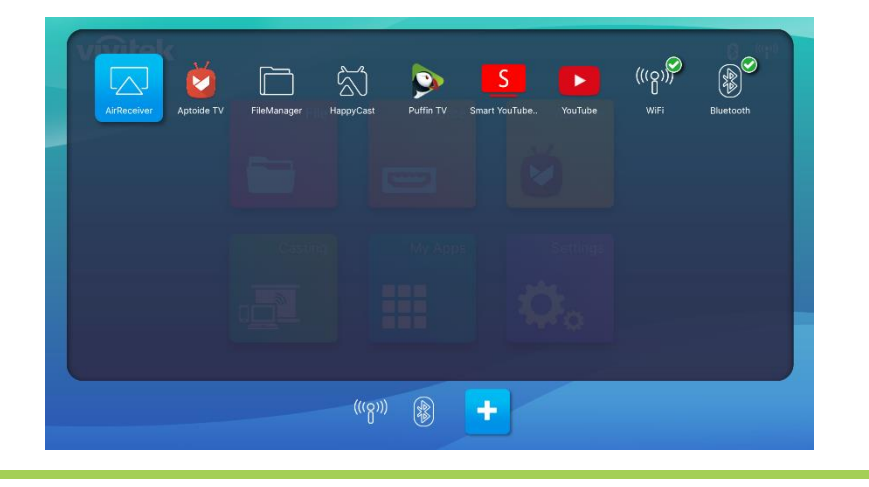

**图注:** 

アプリショートカットメニューのショートカットのシーケンスは、アプリが選択された順序 により決定されます。アプリのシーケンスを並べなおすには、すべてのアプリを選択解除 し、アプリショートカットセクションに表示させる順序に基づいて、アプリを再選択してく ださい。

# <span id="page-40-0"></span>設定メニューを使用する

プロジェクタ設定メニューでは、画像、音声、ネットワーク、アプリ、システムの更新または復元、 および関連するシステムの一般設定など、Q9 のすべての設定を構成できます。

1. リモコンの設定(※2)ボタンを押すか、ホーム画面の「設定」を選択してから、リモコンの Enter (←) ボタンを押します。

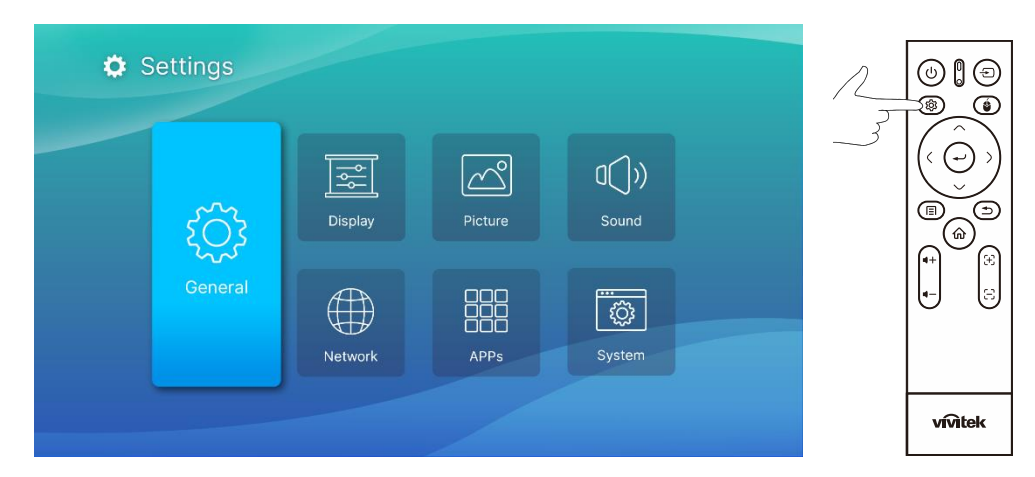

2. システム設定メニューが、投写スクリーン上に表示されます。

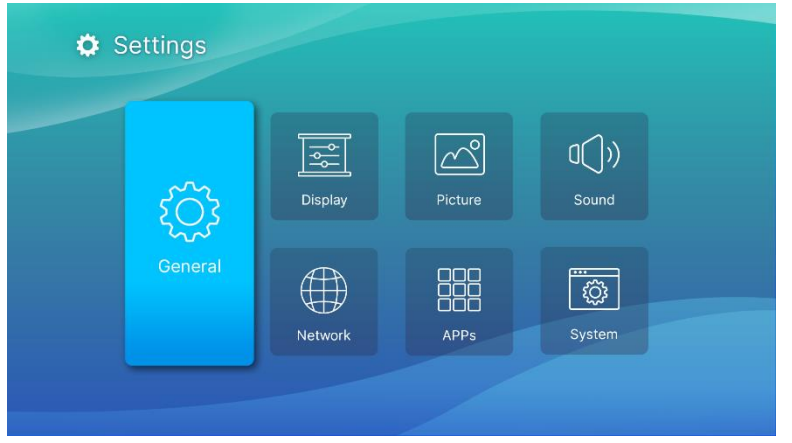

- 3. リモコンまたはキーパッド上の次のキーを使用して、システム設定メニューを移動してください:
	- 上 (へ) または下 (〜) ボタンで、メニューカテゴリ、メニューまたはサブメニューオプ ションを移動します。
	- 左(〈 )または右(〉)ボタンで、サブメニューを移動します
	- Enter (←) ボタンで、サブメニューまたはサブメニュー項目/オプションを選択します
	- 終了(つ) ボタンで、前のメニューまたはサブメニューに戻ります

# <span id="page-41-0"></span>Settings (設定)

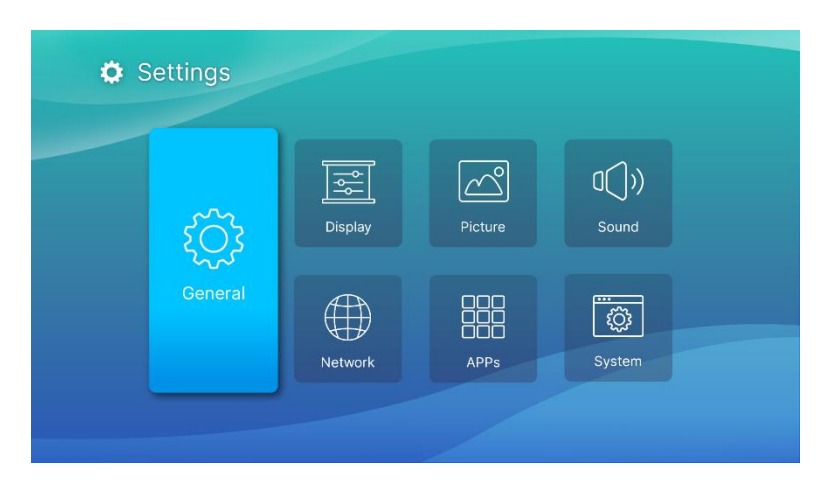

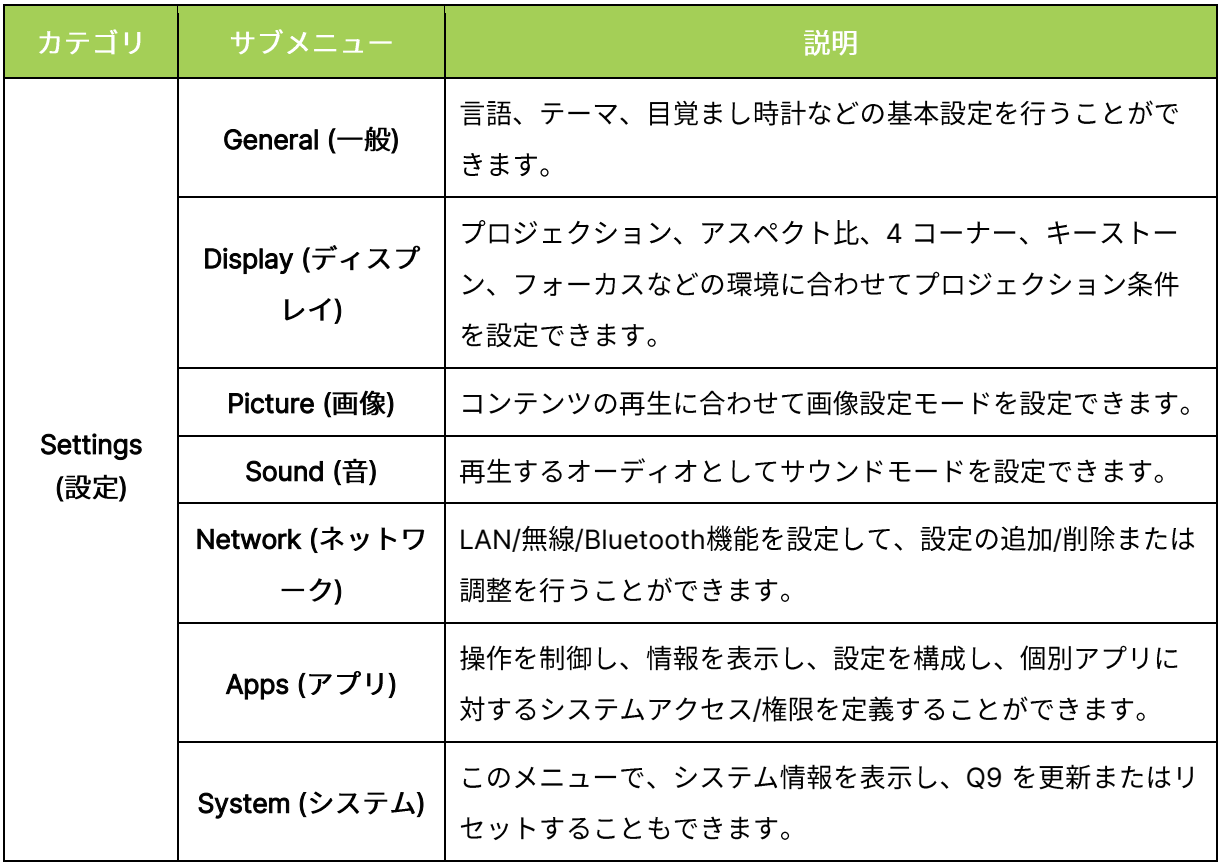

# <span id="page-42-0"></span>General  $(-$ 般)

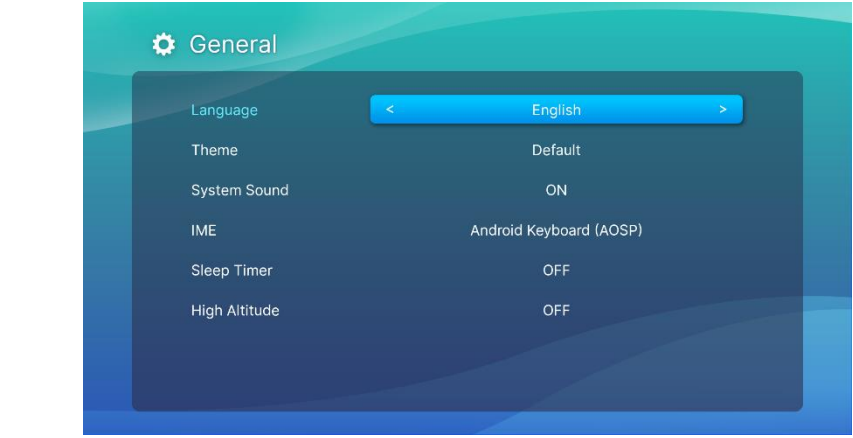

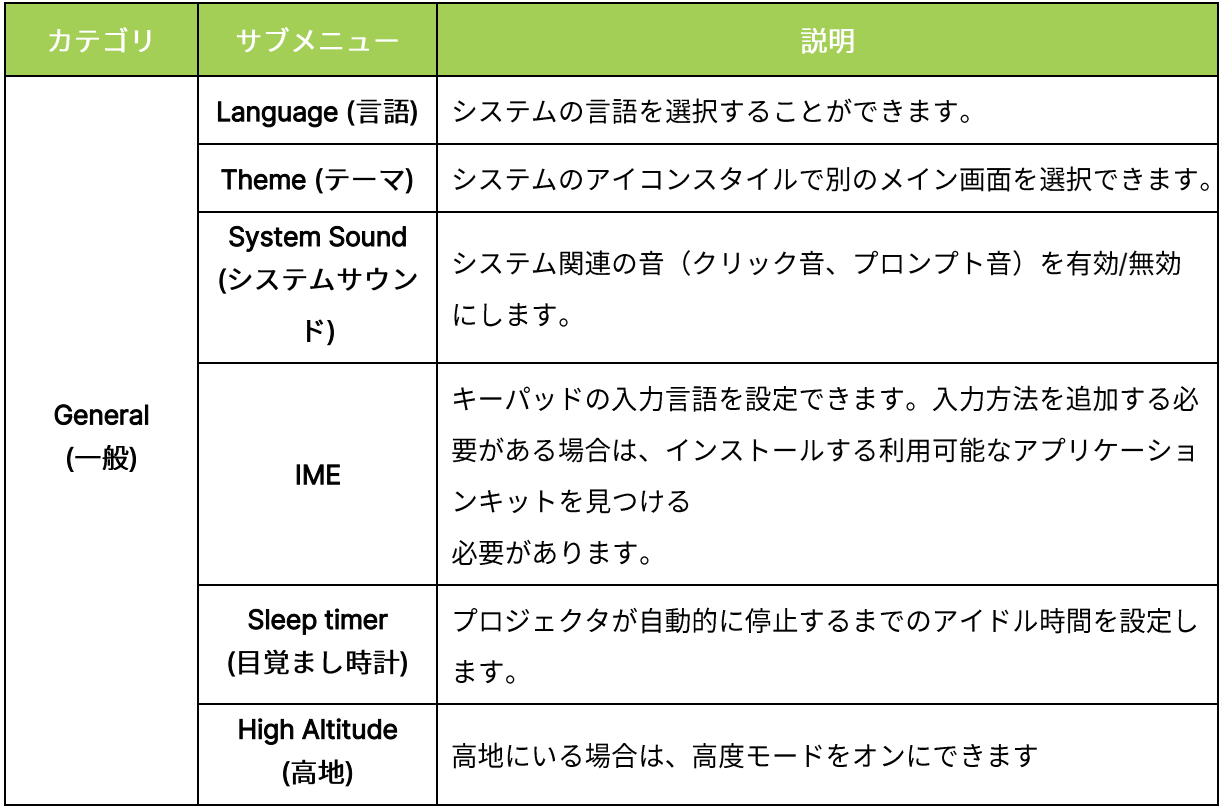

# <span id="page-43-0"></span>Display (ディスプレイ)

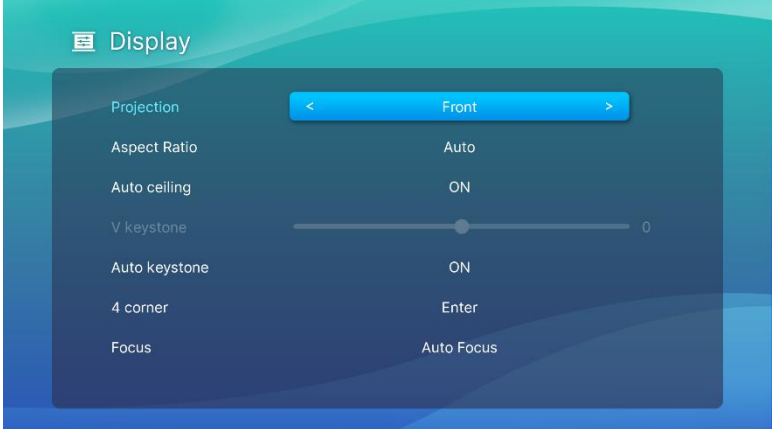

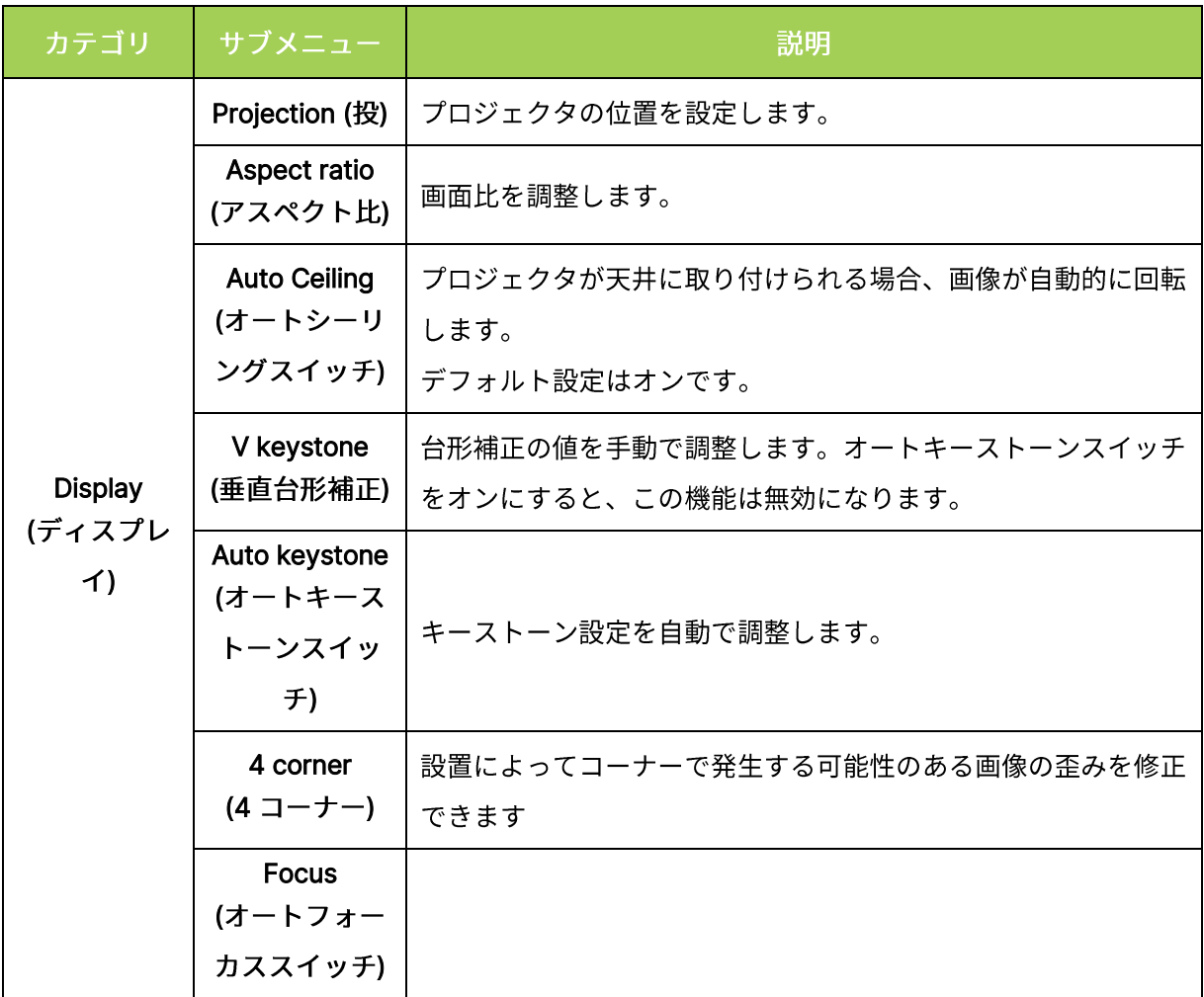

# <span id="page-44-0"></span>Picture (画像)

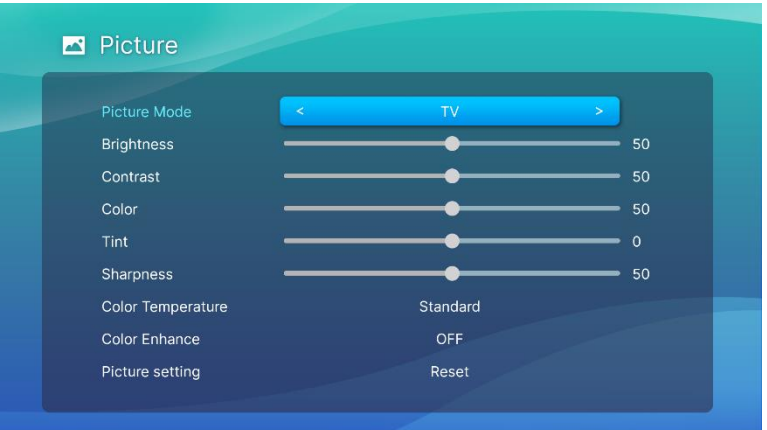

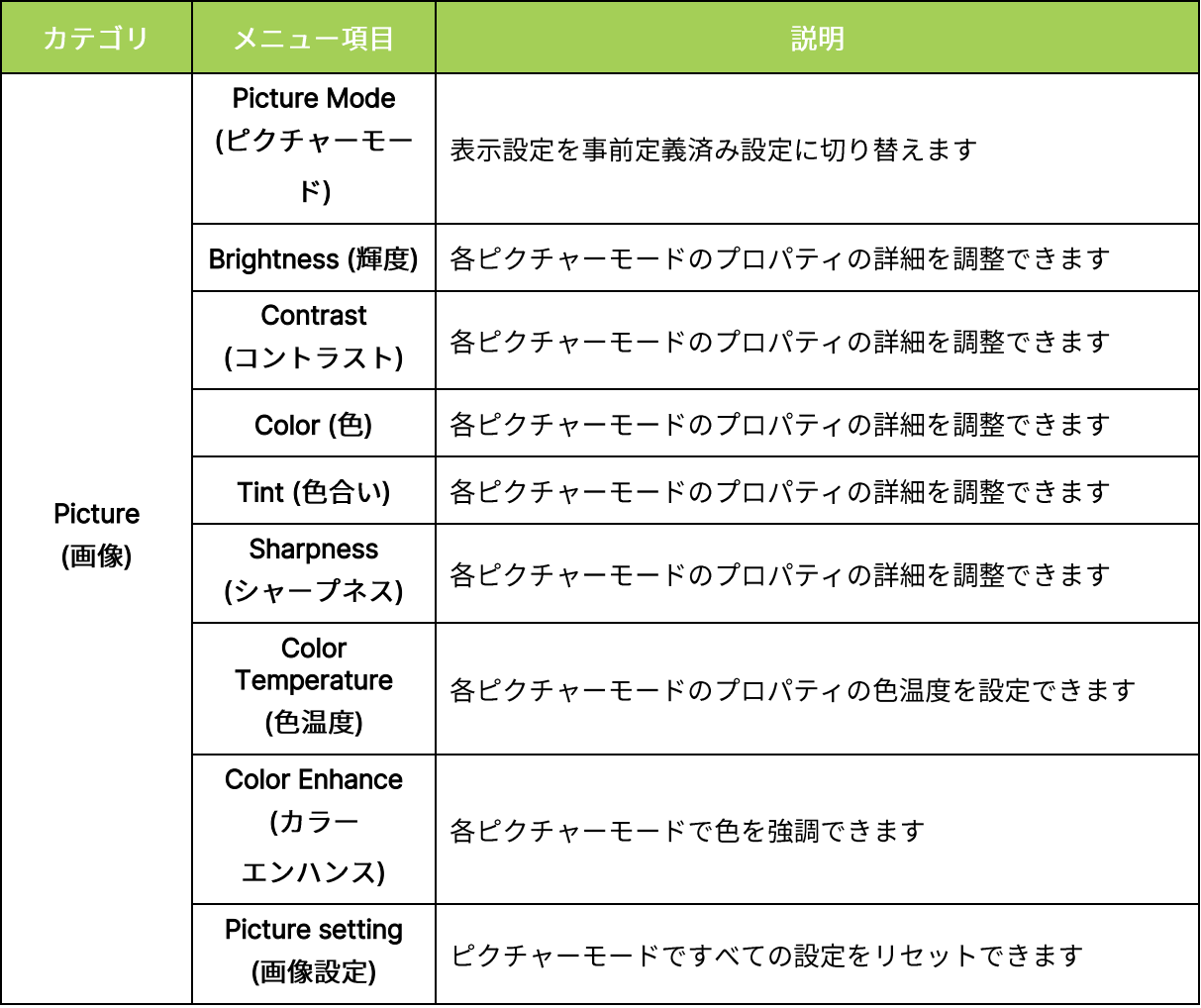

# <span id="page-45-0"></span>Sound (音)

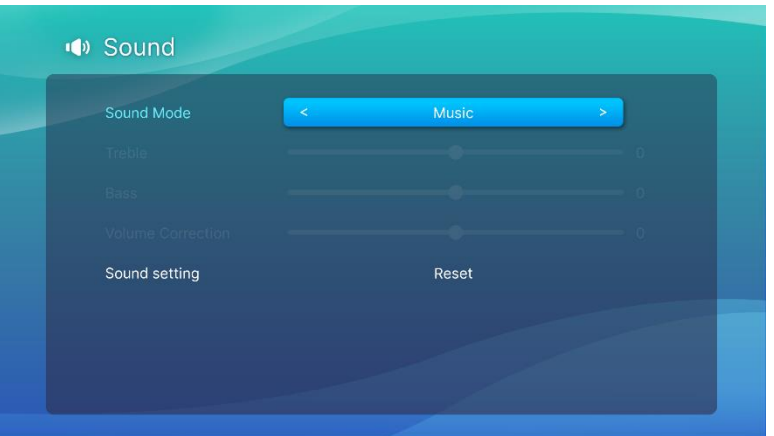

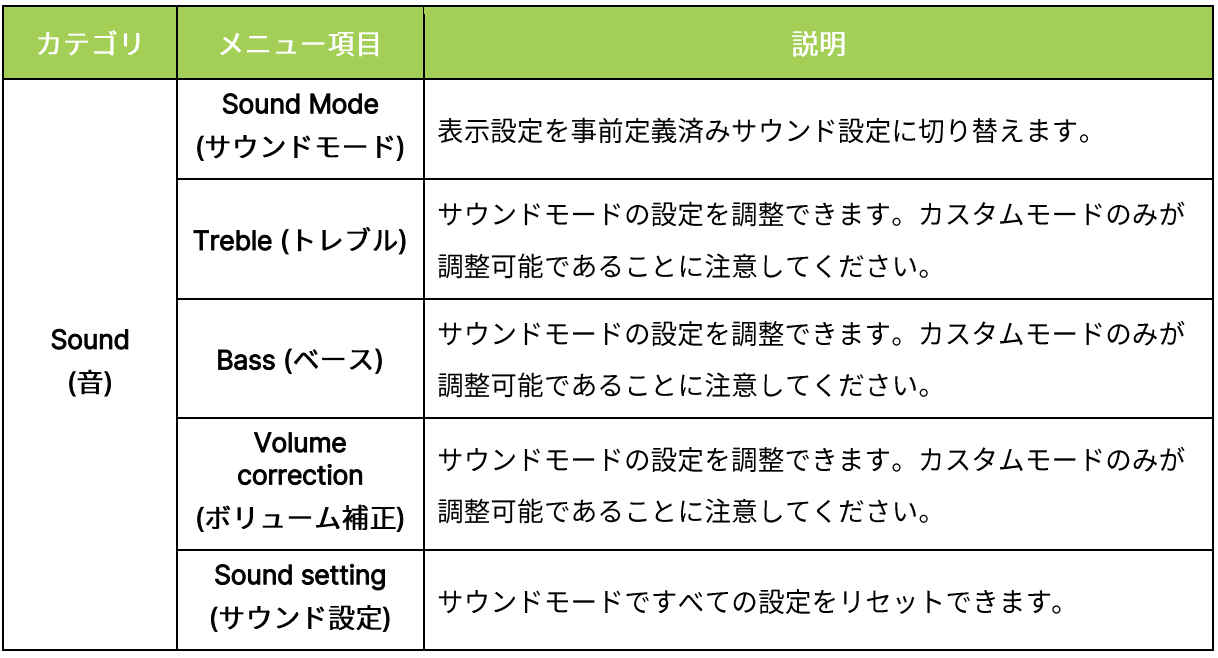

# $\boxed{\hat{p}}$  à :

ユーザーモードでトレブル/ベース/ボリューム補正を調整するためにのみ使用できます。

# <span id="page-46-0"></span>Network (ネットワーク)

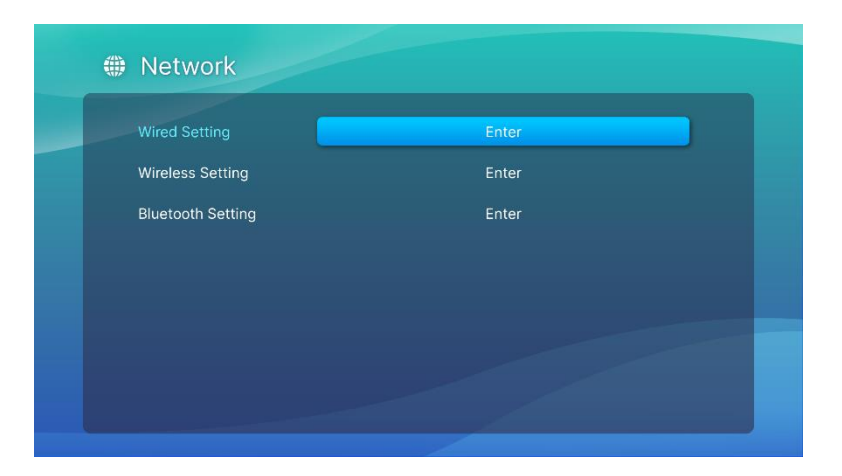

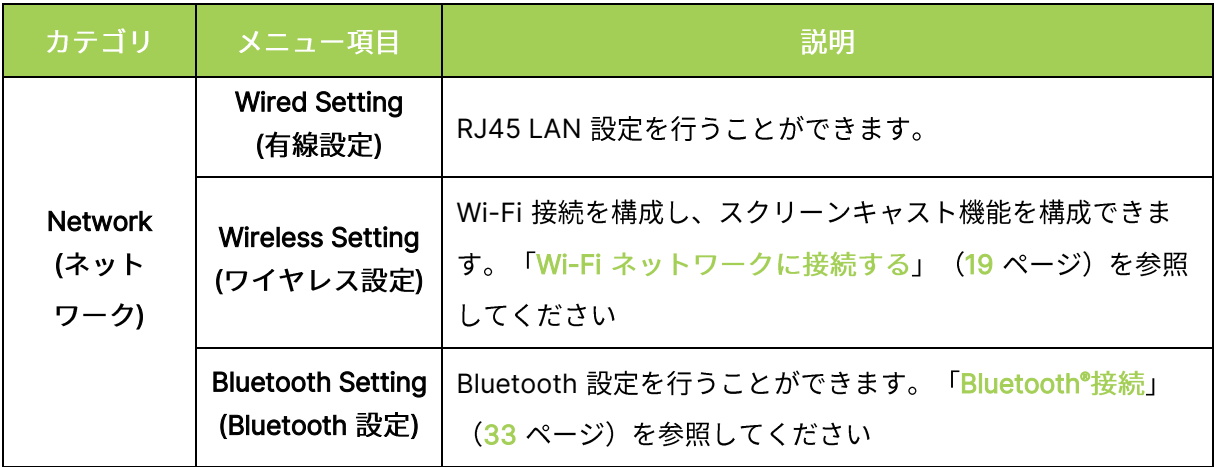

# <span id="page-47-0"></span>APPs (アプリ)

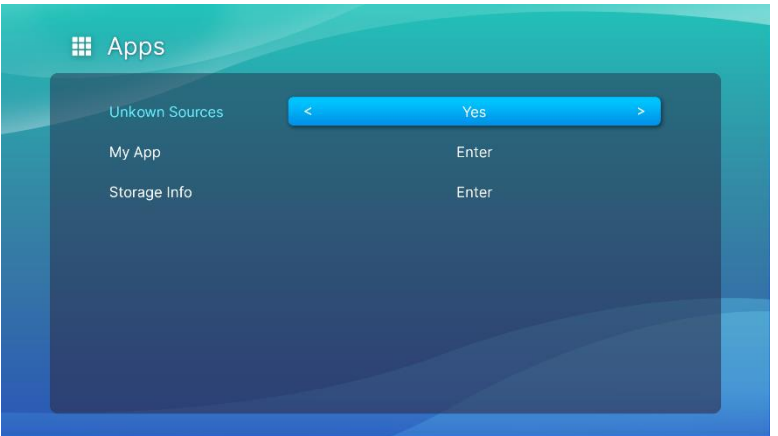

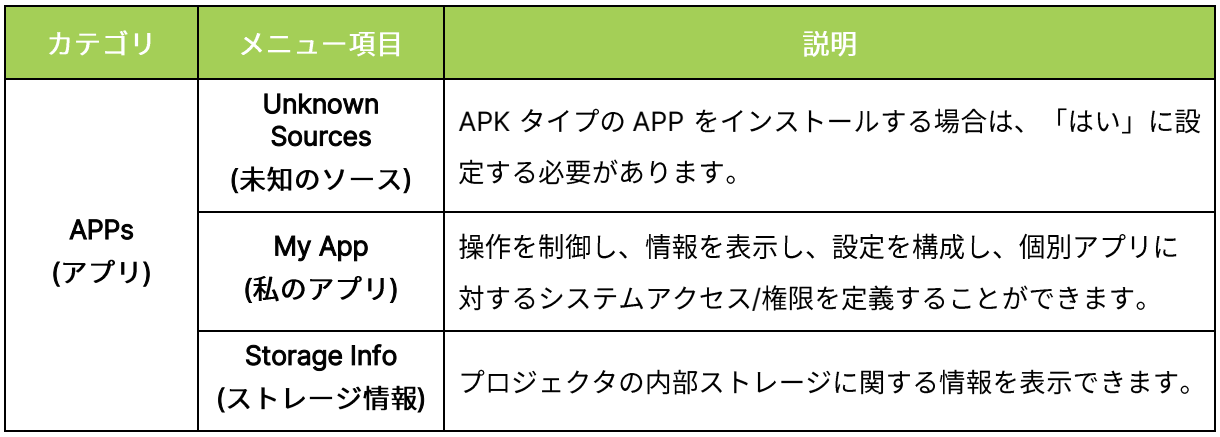

# <span id="page-48-0"></span>System Setting (システム設定)

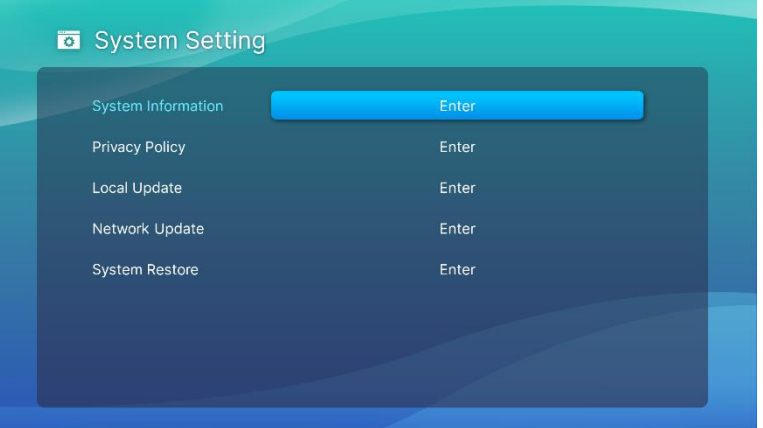

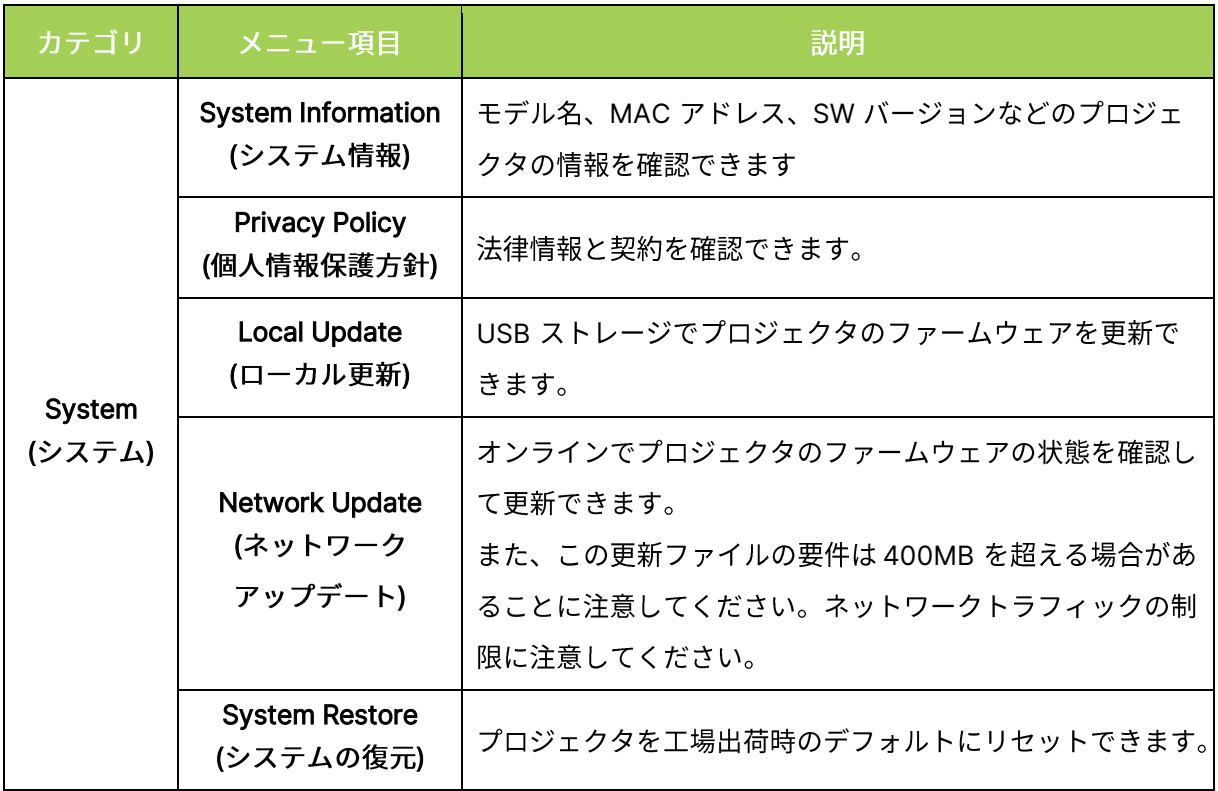

# <span id="page-49-0"></span>トラブルシューティング/良くある質問 (FAQ)

以下のガイドラインでは、Q9 の使用中に発生すると思われる問題に対処するヒントを提供します。 それでも問題が解決できない場合、販売店に解決法をお尋ねください。

この問題は、ケーブルの不適切な接続などの単純な場合もあります。問題固有の解決法に進む前に、次 の考えられる問題を見直してください。

- 別の電気装置を使用してコンセントが正常に作動していることを確認する。  $\bullet$
- Q9 の電源がオンになっていることを確認する。
- すべての接続がしっかり接続されていることを確認する。  $\bullet$
- 接続されたデバイスの電源がオンになっていることを確認する。  $\bullet$
- <span id="page-49-1"></span>接続された PC がサスペンドモードまたはスリープモードに入っていないことを確認する。

### ヒント

各問題固有のセクションで、推奨された順序でステップを実行します。そうすることで、問題をより速 やかに解決できます。

欠陥の内部品の交換を避けるために、問題を見つけて分離するよう試みてください

トラブルシューティングを行っているとき、終了したステップの記録を保管してください。技術サポートに 電話をかけたり Q9 修理スタッフに返送するときに、その情報を参照すると役に立つことがあります。

### <span id="page-49-2"></span>イメージの問題

#### 問題:画面にイメージが表示されない。

- 1. ソース (PC、フラッシュドライブ、DVD プレーヤー、セットトップボックスなど)が適切に接 続されていることを確認してください。
- 2. すべての機器の電源をオフにして、正しい順序で再び機器の電源を入れます。

#### 問題: イメージがぼやける。

- 1. リモコンの「フォーカス」キーを使用してフォーカスを直接調整します。オートフォーカスの場 合は2秒長押しし、手動でフォーカスを調整するには短押しします。
- 2. Q9 と画面の間の距離が指定された範囲内にあることを確認してください。
- 3. 光学レンズが汚れている場合、光学レンズの洗浄用布で洗浄してください。

#### 問題: イメージの上または下の方が広くなる(台形効果)。

- 1. Q9 が画面にできるだけ垂直になるように設置してください。
- 2. 設定メニューのキーストーン設定を調整して、つまり、自動キーストーンをオンに切り替える、 または、キーストーン設定(設定 > 表示 > 垂直キーストーンまたは自動台形補正)でキースト ーンを手動で調整して、問題を修正してください。

#### 問題: イメージが反転する。

1. 設定メニュー(設定 > 表示 > プロジェクション)で、イメージの投写向きを確認してください。

#### <span id="page-50-0"></span>問題: マイデバイスのキャストリストで Vivitek が見つからない。

- 1. 両デバイスが同じネットワーク内の正常に接続されていることを確認してください。
- 2. プロジェクタの AirReceiver を数回再起動してください(AirReceiver > 再起動/閉じる > 再起動を 確認してください)。
- 3. デバイスの検出設定を変更し、もう一度確認してください (AirReceiver > 詳細設定 > デバイス 検出微調整 > オン/オフに切り替えるを確認してください)。

問題: キャストに成功しましたが、ブラック画面が表示されます。

1. AirReceiver > 詳細設定 > ハードウェア(HW)コーデックの使用に進み、この機能をオフに切 り替え、もう一度確認してください。

問題: Android スマートフォン/タブレットでキャスト機能が見つからない。

- 1. キャスト機能は、デバイスの設定 > ワイヤレスおよびネットワークセクションにある場合があり ます。またはスクリーンミラーまたはキャストを使用する任意の機能にある場合があります。
- 2. デバイスのキャスト機能が見つからない場合は、Google Play にアクセスして、キャストアプリケ ーション(例:Google Home)をダウンロードし、インストールしてください。Google Home を 正常にインストールした後、起動し、メニューバー からアカウントを選択し、ミラーリングデバイ スを選択し、キャストを開始してください。

### <span id="page-50-1"></span>リモコンの問題

#### 問題: Q9 がリモコンのコマンドに反応しない。

- 1. リモコンを Q9 の前面または背面のセンサーの方に向けてください。
- 2. リモコンとセンサーの間に障害物がないことを確認してください。
- 3. 部屋の蛍光灯をオフにします。
- 4. バッテリのプラスとマイナスの向きが正しいことを確認してください。
- 5. バッテリを交換してください。
- 6. 近くの他の赤外線対応デバイスの電源をオフにしてください。
- 7. リモコンを修理してください。

#### 問題: リモコンのマウスキーが機能しない。

- 1. リモコンの任意のキーを押して、リモコンの LED が緑色または赤色であることを確認します。 赤色の場合は、Bluetooth がペアリングに成功していないことを意味します。
- 2. リモコンのペアリングプロセスについては、リモコン [Bluetooth](#page-15-3) ペアリングのステップ ([12](#page-15-3) ペ ージに)に従ってください
- 3. もう一度任意のキーを押して、リモコンの LED が緑色かどうかを確認します。緑色の場合は、 マウスキーを押すと、マウスカーソルが画面にポップアップ表示されます

#### 問題: マウスのカーソル制御が安定せず、浮かんでいる。

- 1. Q9 の設定ページで Bluetooth 機能のオン/オフを切り替えるか、リモコンのバッテリを取り外し て元に戻して再試行してください。
- 2. Bluetooth 接続リストを確認し、使用していない他のデバイスを削除してください。

### <span id="page-51-0"></span>オーディオの問題

問題:音が出ない。

- 1. 音声ソースのボリュームを調整してください。
- 2. 他のスピーカーで音声ソースの出力をテストしてください。
- 3. Bluetooth を使用している場合は、Q9 が Bluetooth モードであり、ペアリングが完了していること を確認してください。
- 4. Q9 の修理を依頼してください。

### <span id="page-51-1"></span>FAQ

1. Q9 を Microsoft® Xbox や Sony® PlayStation ですか?

はい、Q9 は Xbox や PlayStation コンソールのコンテンツを表示するために使用できます。 これには、ゲームコンソールから Q9 に HDMI ケーブルを接続することで行えます。

2. Q9 はテレビからコンテンツを投映できますか?

テレビコンテンツを視聴するには、ケーブルボックス、デジタルセットトップボックス、または 衛星受信機を Q9 に直接接続します。例えば、ケーブルボックスを使用する場合、HDMI ケーブ ルで Q9 に接続できます。

3. USB ストレージデバイスからのイメージを表示する方法は?

イメージと他のコンテンツは、次のデバイスを Q9 に接続することで表示できます。

• USB フラッシュドライブ (USB タイプA)

デバイスが接続されたら、Q9 の内蔵 Photo Player を使用することでイメージを表示できます。

4. どの USB タイプC ポートを使用しますか?

Q9 の USB タイプ C ポートは、ビデオやイメージを再生するために、USB タイプ C を経由す る DisplayPort 信号出力をサポートするデバイス (例:スマートフォン\*、タブレット\*、PC\*) に接続するために使用されます。USB タイプ C-USB タイプ C データ転送互換ケーブル (付属 しません)が必要です。

\* すべての USB タイプC が、ビデオやイメージを再生するために、DisplayPort 転送機能をサ ポートしているわけではありません。お使いのデバイスのユーザマニュアルまたはドキュメント を確認し、USB タイプC に対する DisplayPort 転送機能をサポートしていることを確認してく ださい。

5. ビデオデバイスを Q9 に接続するにはどのケーブルが必要ですか?

ビデオデバイスに適切な HDMI 出力ポートが装備されている場合、HDMI ケーブルを使用する ことで、Q9 にビデオデバイスを接続できます。

6. どのタイプのビデオ形式が Q9 に対応していますか? AVI//VOB/MOV/MKV/DAT/MPG/MP4

- 7. どのタイプのオーディオ形式が Q9 に対応していますか? MP3/WMA/M4A/AAC
- 8. どのタイプの写真形式が Q9 に対応していますか? JPG/JPEG/BMP/PNG
- 9. Q9 の LED 光源はどのくらい長く持ちますか?交換は可能ですか?

Q9 は、一般的な光源を使用しません。LED (発光ダイオード) のセットを使用して、イメージを 明るくし投映します。LED には従来のランプより長い寿命があります。Q9 の LED は、約 30,000 時間持つと推定されています。LED の寿命は明るさ、使用頻度、環境条件などの要素に よって異なります。LED の明るさは時間の経過と共に下がります。LED モジュールは交換できま せん。

10. リモコンを紛失しました。交換品はどこで入手できますか?

販売店または Vivitek サービス(www.vivitekcorp.com(地域を選択)を介して)に連絡して、 交換用のリモコンを入手してください(料金が適用される場合があります)。

11. Q9 が USB フラッシュドライブを認識しません。

USB フラッシュドライブを FAT32、FAT16 または NTFS でフォーマットする必要があります。

12. 一部の App Store またはサードパーティの「サイドロード」APK アプリケーションが Q9 で正し く実行されません。

多くのアプリケーションは Q9 で問題なくスムーズに実行されますが、App Store から入手で きるすべてのアプリケーションまたはサードパーティの APK インストールとの相互運用性は保 証されません。一部のアプリケーションには Android またはその他のシステム要件の最小バー ジョンがあるため、Q9 にインストールする前にアプリケーションのシステム要件を確認するこ とをお勧めします。

13. 一部のアプリやビデオで、モバイルデバイスから Q9 にコンテンツをワイヤレスでキャスト (またはストリーミング)しません。

多くのプロトコルとアプリは、コンテンツを Q9 にスムーズにワイヤレスでキャスト (またはス トリーミング) するためにテストを実施していますが、モバイルデバイスから Q9 へのビデオス トリーミングには地域的な制限や互換性の問題がある場合があります。互換性と制限について は、モバイルデバイスの製造元、通信プロバイダー、またはアプリケーション開発者にお問い合 わせになることをお勧めします。

### <span id="page-52-0"></span>Vivitek サポートサイト

詳細、サポートおよび製品登録については、www.vivitekcorp.com にアクセスして、地域を選択し てください。

# <span id="page-53-0"></span>追加情報

### <span id="page-53-1"></span>投映距離対投映サイズ

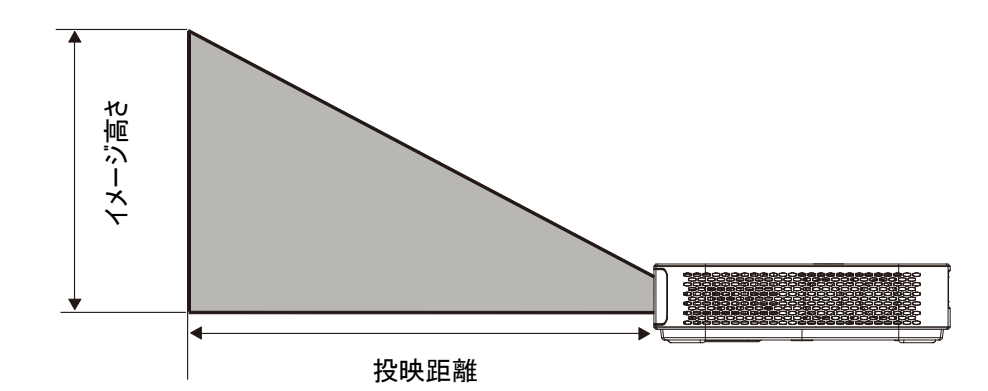

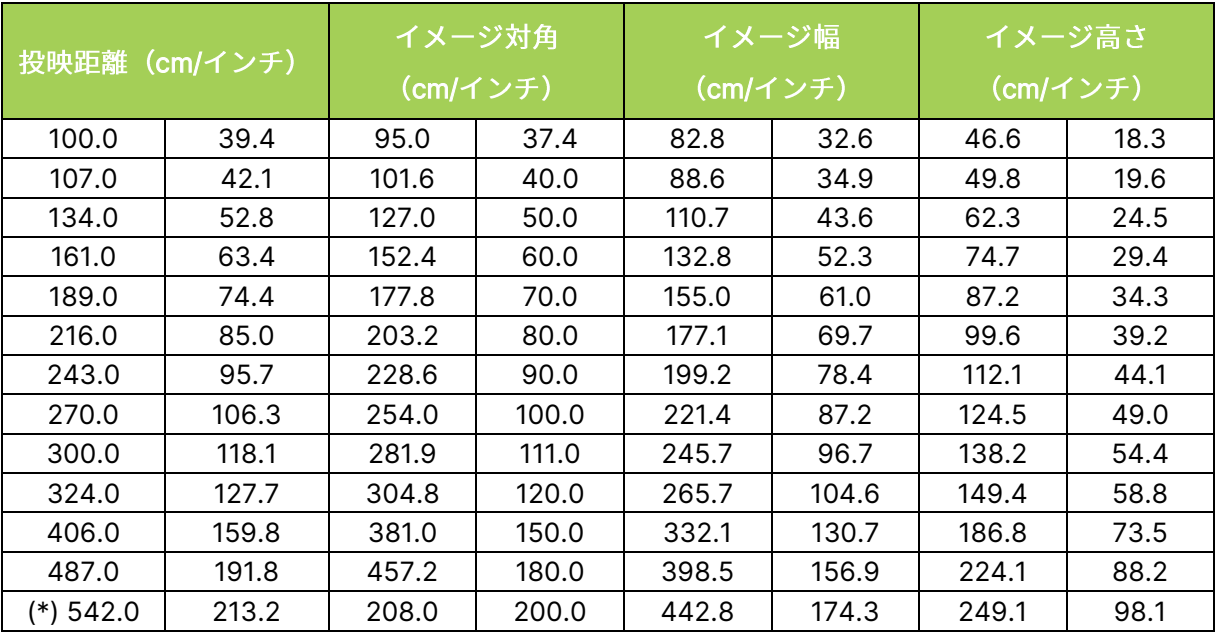

# $\boxed{\hat{p}}$ 注:

光学部品の偏差のため、オフセットテーブルには10%の公差があります。

(\*) サイズ表は取り付けを行う場合の参考としてお使いください。

# <span id="page-54-0"></span>タイミングモード表

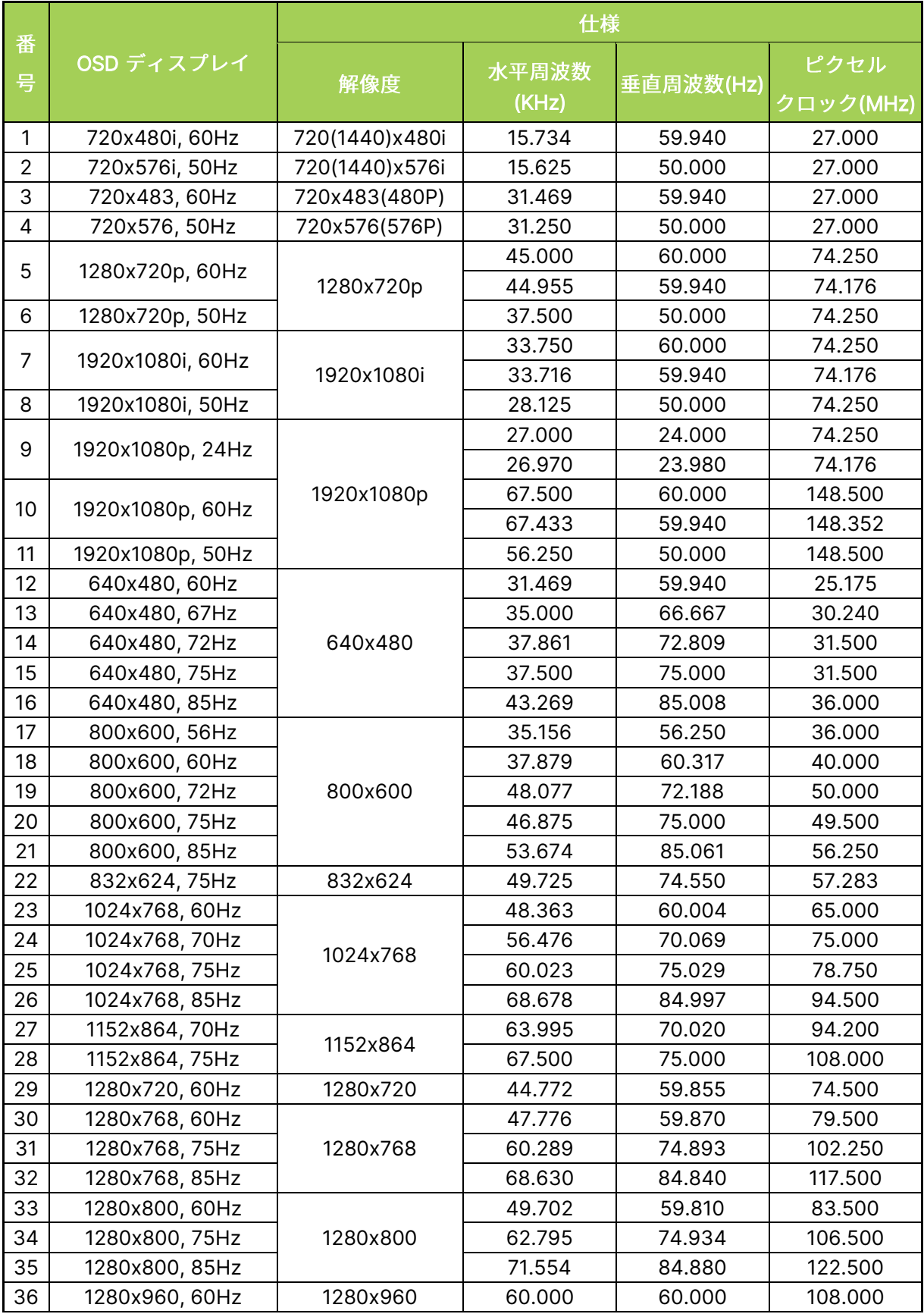

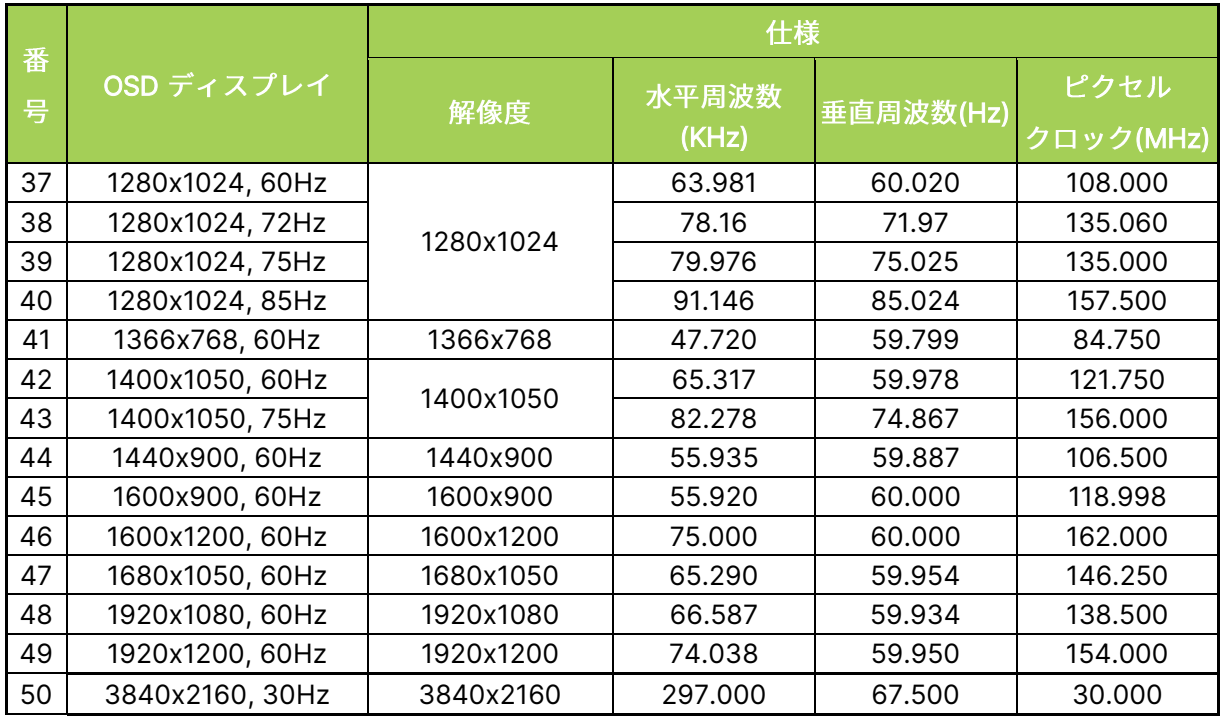

<span id="page-56-0"></span>仕様

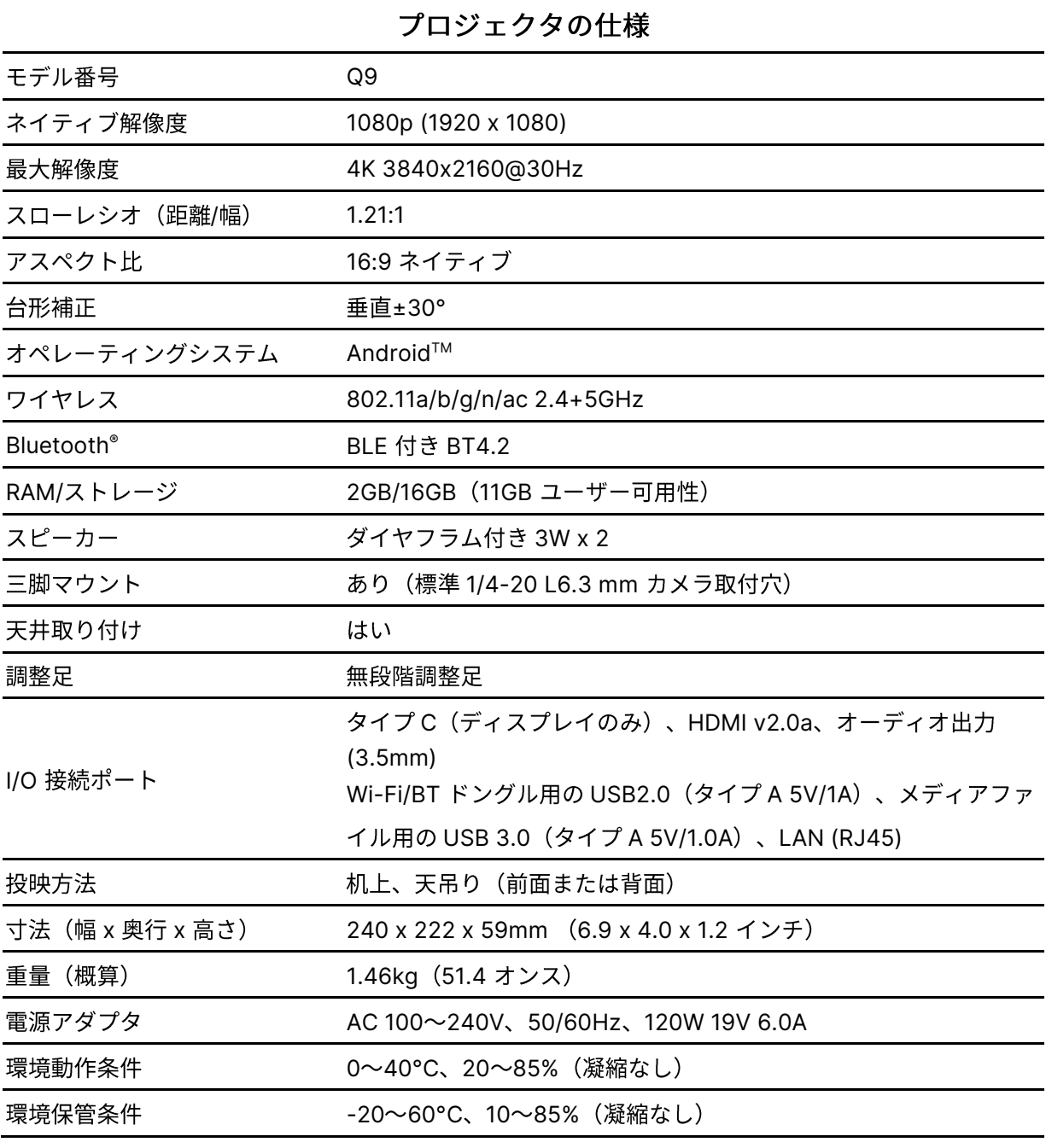

□ 注:製品仕様に関する仕様ついては、最寄りの販売店にお尋ねください。

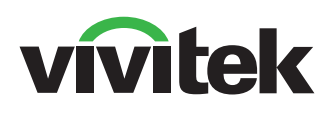

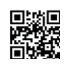

Visit www.vivitekcorp.com for more product info Copyright (c) 2022 Delta Electronics, Inc. All Rights Reserved

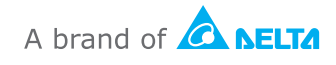